# 主机迁移服务

最佳实践

文档版本 07 发布日期 2023-08-28

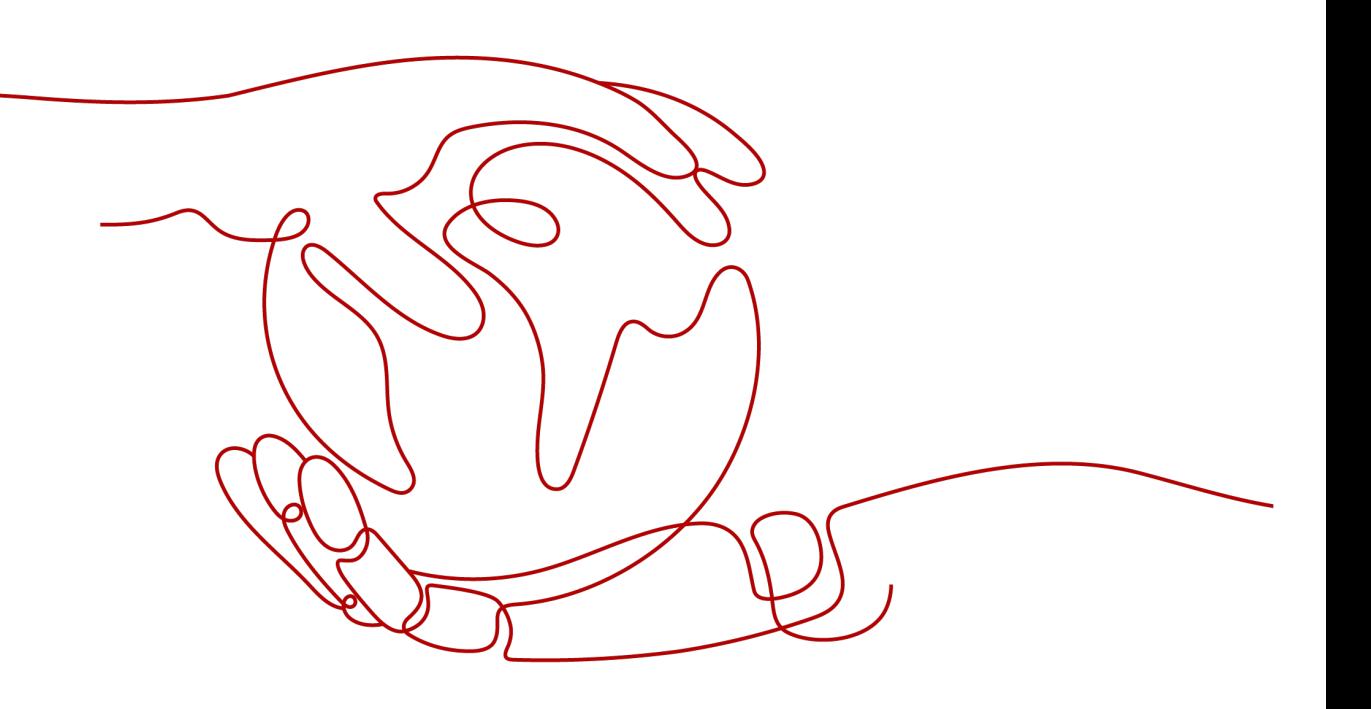

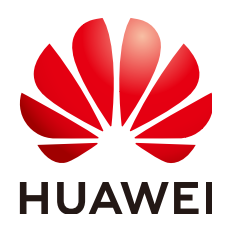

#### 版权所有 **©** 华为技术有限公司 **2024**。 保留一切权利。

非经本公司书面许可,任何单位和个人不得擅自摘抄、复制本文档内容的部分或全部,并不得以任何形式传 播。

#### 商标声明

**、<br>HUAWE和其他华为商标均为华为技术有限公司的商标。** 本文档提及的其他所有商标或注册商标,由各自的所有人拥有。

# 注意

您购买的产品、服务或特性等应受华为公司商业合同和条款的约束,本文档中描述的全部或部分产品、服务或 特性可能不在您的购买或使用范围之内。除非合同另有约定,华为公司对本文档内容不做任何明示或暗示的声 明或保证。

由于产品版本升级或其他原因,本文档内容会不定期进行更新。除非另有约定,本文档仅作为使用指导,本文 档中的所有陈述、信息和建议不构成任何明示或暗示的担保。

安全声明

# 漏洞处理流程

华为公司对产品漏洞管理的规定以"漏洞处理流程"为准,该流程的详细内容请参见如下网址: <https://www.huawei.com/cn/psirt/vul-response-process> 如企业客户须获取漏洞信息,请参见如下网址: <https://securitybulletin.huawei.com/enterprise/cn/security-advisory>

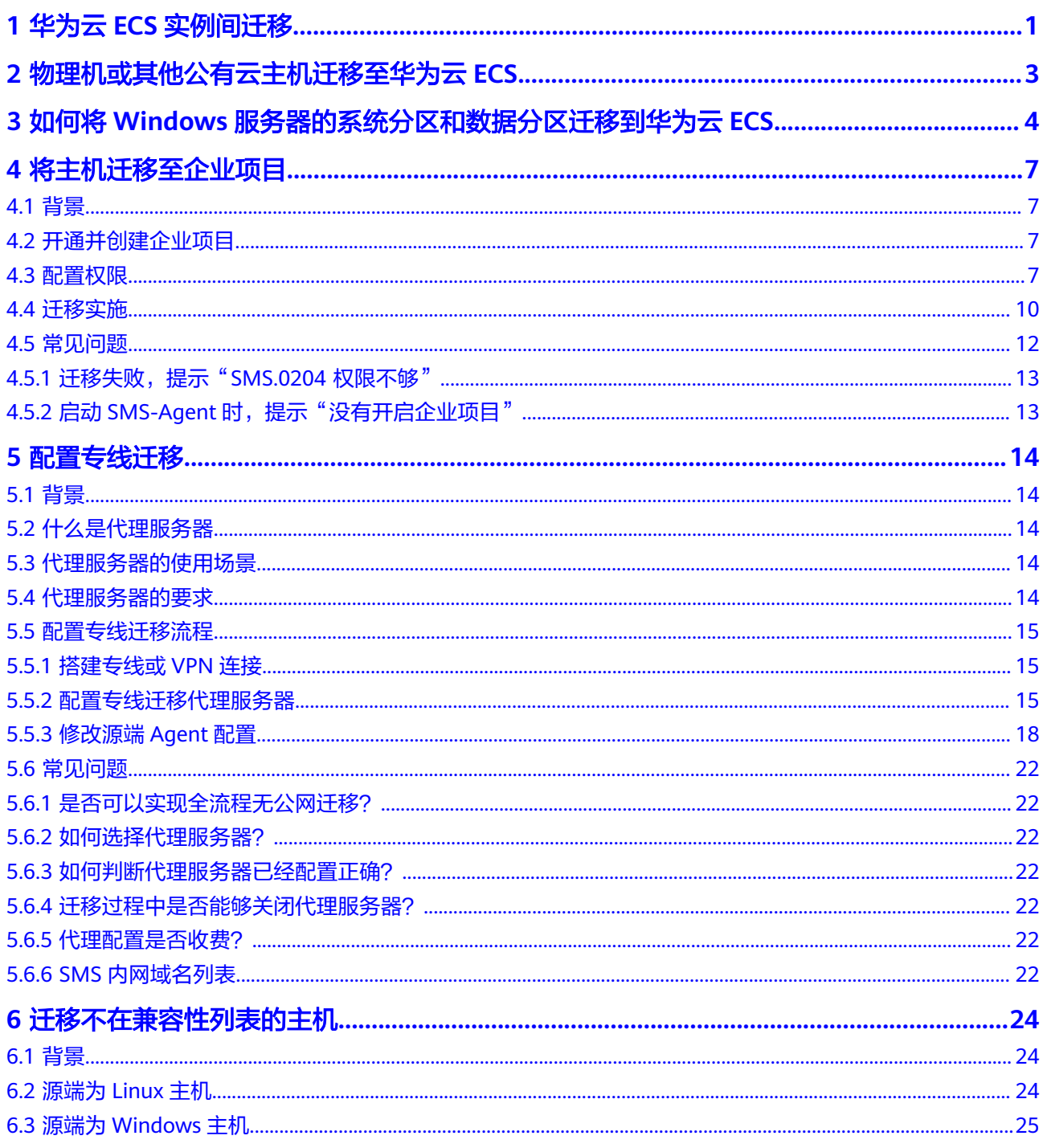

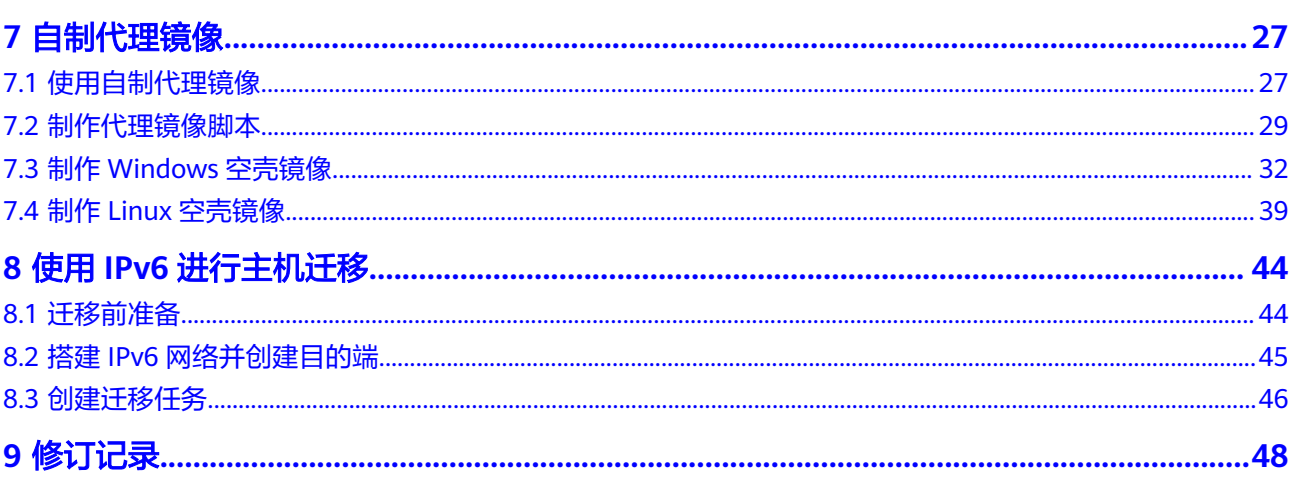

# **1** 华为云 **ECS** 实例间迁移

# <span id="page-5-0"></span>简介

当需要把不同华为云账号下的主机资源整合到一个华为云账号下时,可以采用主机迁 移服务实现ECS实例间的快速迁移。主机迁移服务支持同一区域或者不同区域的源端到 目的端的迁移。本文主要介绍华为云ECS实例间的迁移场景和操作步骤。

# 操作步骤

- 1. 获取目的端服务器所在账号的AK/SK。
	- 如果您需要直接使用账号来进行主机迁移,具体步骤请参见获取**[AK/SK](https://support.huaweicloud.com/sms_faq/sms_faq_0032.html)**(账 [号\)](https://support.huaweicloud.com/sms_faq/sms_faq_0032.html)。
	- 如果您在此账号中创建了IAM用户,授予此IAM用户对应的权限后使用此IAM 用户创建AK/SK,具体步骤请参见获取**[AK/SK](https://support.huaweicloud.com/sms_faq/sms_faq_0012.html)**(**IAM**用户)。
- 2. 在源端服务器上安装迁移Agent,具体步骤请参见[在源端上安装迁移](https://support.huaweicloud.com/sms_faq/sms_faq_0020.html)**Agent**。
- 3. 安装完成后,双击SMS-Agent,打开迁移Agent,在迁移Agent中填写**1**中获取的 AK/SK,并启动迁移Agent。

# 说明

迁移Agent启动成功后会自动收集源端服务器信息并发送给主机迁移服务,主机迁移服务 会自动校验源端服务器信息合法性以及是否可迁移。

- 4. 迁移Agent启动成功后,使用目的端服务器所在的账号,登录主机迁移管理控制 台,在"迁移服务器"页面的服务器列表中,查看源端服务器信息。
- 5. 创建并启动迁移任务,具体步骤请参见<mark>设置迁移目的端[,开始服务器复制](https://support.huaweicloud.com/qs-sms/sms3_02_0010.html)[并启动](https://support.huaweicloud.com/qs-sms/sms3_02_0011.html)</mark> [目的端](https://support.huaweicloud.com/qs-sms/sms3_02_0011.html)。

如果源端和目的端在华为云的同一个VPC里面, "网络类型"可以私网, 迁移时 会使用目的端的私有IP建立数据连接,目的端不需要配置弹性IP。迁移完成后目的 端服务器的登录方式与源端服务器的登录方式保持一致。

#### 说明

- 源端和目的端处于同一账号、同一region、不同VPC下时,需要<mark>创建同一账户下的对等</mark> **连接**,然后"迁移网络类型"可以选择私网
- 源端和目的端处于不同账号、同一region、不同VPC下时,需要<mark>创建不同账户下的对等</mark> 许可。"<br>在一个话,"迁移网络类型"可以选择私网。

6. (可选)启动目的端后,如果您的源端服务器有增量数据,您可以使用同步功 。<br>3. 前步源端增量数据。单击操作列的"同步",单击"是",开始进行增量数 据同步。

# <span id="page-7-0"></span>**2** 物理机或其他公有云主机迁移至华为云 **ECS**

# 简介

当您需要实现物理机的上云迁移,把物理机迁移至华为云ECS;或者把其他公有云主机 迁移至华为云ECS时,可以采用主机迁移服务实现源端服务器到华为云ECS的快速迁 移。本文主要介绍将物理机或其他公有云主机迁移至华为云ECS的迁移场景和操作步 骤。

# 操作步骤

- 1. 获取目的端服务器所在账号的AK/SK。
	- 如果您需要直接使用账号来进行主机迁移,具体步骤请参见获取**[AK/SK](https://support.huaweicloud.com/sms_faq/sms_faq_0032.html)**(账 [号\)](https://support.huaweicloud.com/sms_faq/sms_faq_0032.html)。
	- 如果您在此账号中创建了IAM用户,授予此IAM用户对应的权限后使用此IAM 用户创建AK/SK,具体步骤请参见获取**AK/SK**(**IAM**[用户\)。](https://support.huaweicloud.com/sms_faq/sms_faq_0012.html)
- 1. 在源端服务器上安装迁移Agent,具体步骤请参见[在源端上安装迁移](https://support.huaweicloud.com/sms_faq/sms_faq_0020.html)**Agent**。
- 2. 安装完成后,双击SMS-Agent,打开迁移Agent,在迁移Agent中填写**[1](#page-5-0)**中获取的 AK/SK,并启动迁移Agent。

### 说明

迁移Agent启动成功后会自动收集源端服务器信息并发送给主机迁移服务,主机迁移服务 会自动校验源端服务器信息合法性以及是否可迁移。

- 3. 迁移Agent启动成功后,使用目的端服务器所在的账号,登录主机迁移管理控制 台,在"迁移服务器"页面的服务器列表中,查看源端服务器信息。
- 4. 创建并启动迁移任务,具体步骤请参见<mark>设置迁移目的端[,开始服务器复制](https://support.huaweicloud.com/qs-sms/sms3_02_0010.html)[并启动](https://support.huaweicloud.com/qs-sms/sms3_02_0011.html)</mark> [目的端](https://support.huaweicloud.com/qs-sms/sms3_02_0011.html)。

#### 说明

迁移完成后目的端服务器的登录方式与源端服务器的登录方式保持一致。

5. (可选)启动目的端后,如果您的源端服务器有增量数据,您可以使用同步功 能,同步源端增量数据。单击操作列的"同步",单击"是",开始进行增量数 据同步。

# <span id="page-8-0"></span>**3** 如何将 **Windows** 服务器的系统分区和数据 分区迁移到华为云 **ECS**

# 背景信息

如图**3-1**所示,华为云ECS由系统盘和数据盘组成,分别为单独的磁盘。但云下服务器 可能存在一个磁盘分为系统分区和其他分区。

本节介绍,将如图**[3-2](#page-9-0)**所示磁盘下的系统分区(C盘)和其他分区(D、E),分别迁移 到华为云ECS的系统盘和数据盘上。

# 图 **3-1** 华为云 ECS

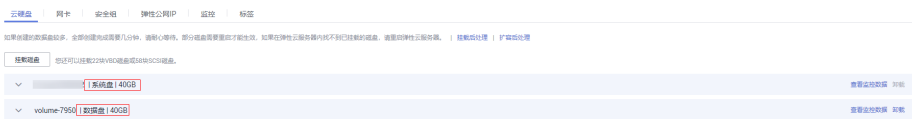

#### <span id="page-9-0"></span>图 **3-2** 服务器

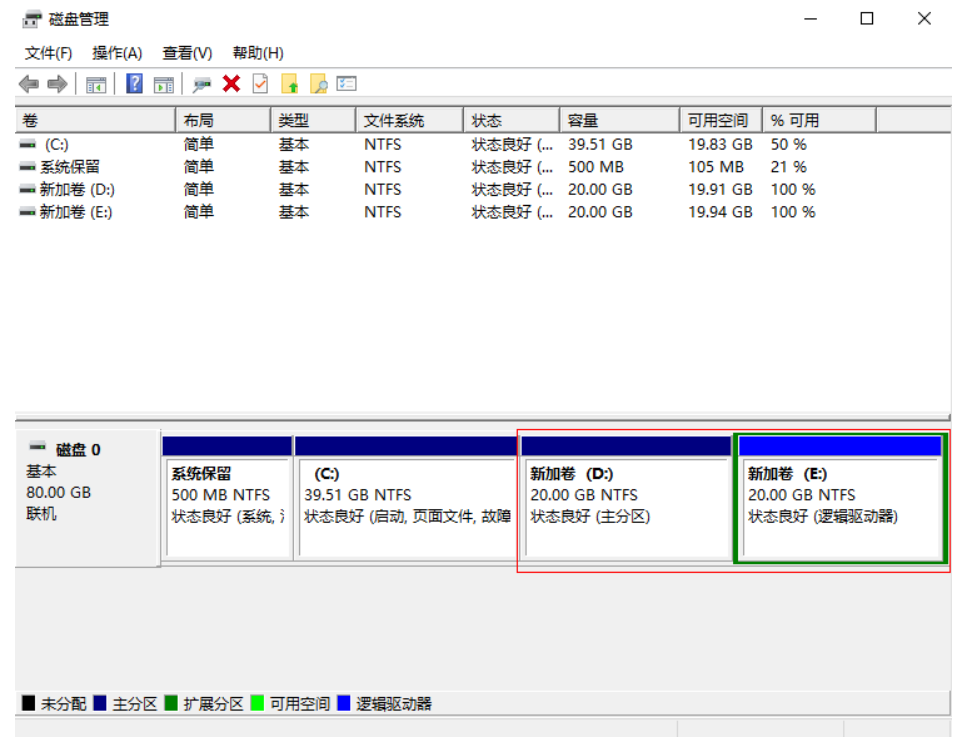

# 操作步骤

- 1. 获取目的端服务器所在账号的AK/SK。
	- 如果您需要直接使用账号来进行主机迁移,具体步骤请参见获取**[AK/SK](https://support.huaweicloud.com/sms_faq/sms_faq_0032.html)**(账 [号\)](https://support.huaweicloud.com/sms_faq/sms_faq_0032.html)。
	- 如果您在此账号中创建了IAM用户,授予此IAM用户对应的权限后使用此IAM 用户创建AK/SK,具体步骤请参见获取**[AK/SK](https://support.huaweicloud.com/sms_faq/sms_faq_0012.html)**(**IAM**用户)。
- 2. 在源端服务器上安装迁移Agent,具体步骤请参见[在源端上安装迁移](https://support.huaweicloud.com/sms_faq/sms_faq_0020.html)**Agent**。
- 3. 安装完成后,进入Agent安装目录,如C:\SMS-Agent-Py?\config,按如下所示修 改配置文件disk.cfg。 [vol\_mount\_modify]

```
D=2E=2
```
说明

D=2, E=2说明是将D盘和E盘都迁移到ECS的第2块磁盘, 即ECS的数据盘。

4. 双击SMS-Agent,打开迁移Agent,在迁移Agent中填写**1**中获取的AK/SK,并启 动迁移Agent。

#### 说明

迁移Agent启动成功后会自动收集源端服务器信息并发送给主机迁移服务,主机迁移服务 会自动校验源端服务器信息合法性以及是否可迁移。

- 5. 迁移Agent启动成功后,使用目的端服务器所在的账号,登录主机迁移管理控制 台,在"迁移服务器"页面的服务器列表中,查看源端服务器信息。
- 6. 创建[并启动](https://support.huaweicloud.com/qs-sms/sms3_02_0011.html)迁移任务,具体步骤请参见**设置迁移目的端[,开始服务器复制](https://support.huaweicloud.com/qs-sms/sms3_02_0010.html)并启动** [目的端](https://support.huaweicloud.com/qs-sms/sms3_02_0011.html)。

迁移任务完成后,目的端ECS会有一个单独系统盘和数据盘。

# 说明

迁移完成后目的端服务器的登录方式与源端服务器的登录方式保持一致。

7. (可选)启动目的端后,如果您的源端服务器有增量数据,您可以使用同步功 。<br><br>能,同步源端增量数据。单击操作列的"同步",单击"是",开始进行增量数 据同步。

# **4** 将主机迁移至企业项目

# <span id="page-11-0"></span>**4.1** 背景

主机迁移服务支持将主机迁移到具体的企业项目下。了解企业项目管理,请参[见什么](https://support.huaweicloud.com/usermanual-em/em_eps_01_0000.html) [是企业项目管理?](https://support.huaweicloud.com/usermanual-em/em_eps_01_0000.html)

如果您的账号已经开通企业项目,在源端SMS-Agent输入AK/SK启动时,Agent会查询 有主机迁移权限的企业项目并罗列,供您选择。选择具体的企业项目后,主机迁移服 务会将主机迁移到您指定的企业项目中。实现迁移时权限、资源和财务的隔离。

# **4.2** 开通并创建企业项目

# 开通企业项目

请参考**如何开通企业项目**。

# 创建企业项目

请参[考企业管理快速入门](https://support.huaweicloud.com/usermanual-em/em_eps_qs_0800.html),完成创建用户组"Test\_EPS"、创建**IAM**用户 "Test\_EPS\_User"、为用户组"Test\_EPS"添加**IAM**用户"Test\_EPS\_User"、创建企 业项目"Test EPS Project"等操作。

### 说明

本文中出现的"**Test\_EPS**"、"**Test\_EPS\_User**"、"**Test\_EPS\_Project**"名称均为举例,在实 际的创建中,需要您自定义名称。

# **4.3** 配置权限

基于企业项目功能,在迁移实施时,对IAM子用户实施精确授权,确保IAM子用户只能 对迁移涉及的资源拥有操作权限,对迁移不涉及的资源没有对应操作权限。使迁移实 施用户满足权限最小化原则,降低迁移实施过程中的风险。

# 注意

用户组的企业项目视图和**IAM**项目视图需要分别配置不同的IAM自定义策略,并且都 需要完成授权。

# <span id="page-12-0"></span>创建 **IAM** 自定义策略并为用户组企业项目授权

步骤1 参考[创建自定义策略](https://support.huaweicloud.com/usermanual-iam/iam_01_0605.html)中的"JSON视图配置自定义策略",创建IAM自定义策略"SMS Custom Policy For EPS"。

JSON视图策略内容如下: (将如下内容复制到策略内容中) { "Version": "1.1", "Statement": [ { "Action": [ "vpc:securityGroups:create", "vpc:securityGroups:delete", "vpc:vpcs:create", "vpc:vpcs:delete", "vpc:publicIps:create", "vpc:publicIps:delete", "vpc:subnets:create", "vpc:subnets:delete", "ecs:cloudServers:create", "ecs:cloudServers:attach", "ecs:cloudServers:detachVolume", "ecs:cloudServers:start", "ecs:cloudServers:stop", "ecs:cloudServers:delete", "ecs:cloudServers:reboot", "ecs:cloudServers:updateMetadata", "ecs:cloudServers:vnc", "ecs:serverPasswords:manage", "ecs:serverKeypairs:delete", "ecs:diskConfigs:use", "ecs:CloudServers:create", "ecs:servers:setMetadata", "ecs:serverVolumes:use", "ecs:serverKeypairs:create", "ecs:serverInterfaces:use", "ecs:serverGroups:manage", "ecs:securityGroups:use", "ecs:servers:unlock", "ecs:servers:rebuild", "ecs:servers:lock", "evs:volumes:use", "evs:volumes:create", "evs:volumes:update", "evs:volumes:delete", "evs:snapshots:create", "evs:snapshots:delete", "evs:snapshots:rollback", "ecs:\*:get\*", "ecs:\*:list\*", "evs:\*:get\*", "evs:\*:list\*", "vpc:\*:list\*", "vpc:\*:get\*" "ims:\*:get\*", "ims:\*:list\*" ], "Effect": "Allow" }

 ] }

- 步骤**2** 在统一身份认证服务,左侧导航窗格中,选择"用户组",进入用户组列表页面。
- 步骤3 单击创建的用户组"Test EPS"名称,进入"**授权记录**"页签。
- 步骤4 单击"授权",勾选"SMS FullAccess"和"SMS Custom Policy For EPS"策略,单 击"下一步"。
- 步骤**5** 授权范围选择"指定企业项目资源",在项目资源列表中选[择开通并创建企业项目所](#page-11-0) 创建的企业项目,单击"确定"。

**----**结束

# 创建 **IAM** 自定义策略并为用户组 **IAM** 项目授权

步骤1 参考[创建自定义策略](https://support.huaweicloud.com/usermanual-iam/iam_01_0605.html)中的"JSON视图配置自定义策略",创建IAM自定义策略"SMS Custom Policy For EPS At IAM"。

JSON视图策略内容如下: (将如下内容复制到策略内容中)

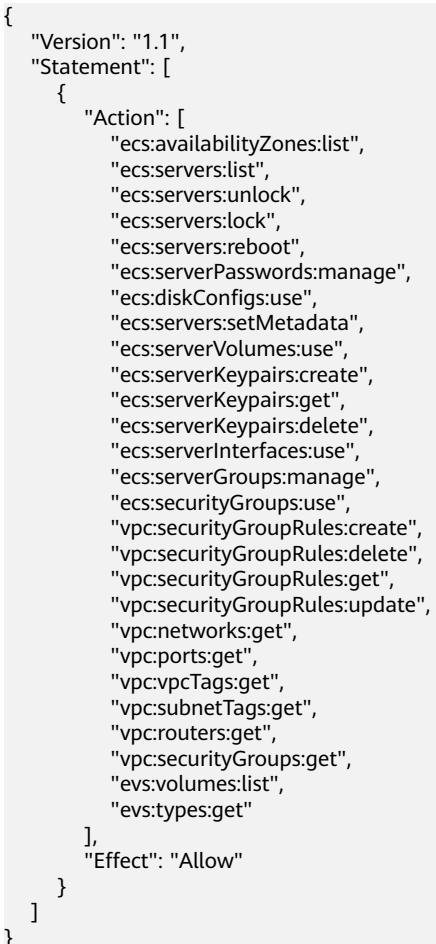

- **步骤2** 在统一身份认证服务,左侧导航窗格中,选择"**用户组"**,进入用户组列表页面。
- 步骤3 单击创建的用户组"Test EPS"名称,进入"**授权记录**"页签。
- 步骤4 单击"授权",勾选"SMS Custom Policy For EPS At IAM"策略,单击"下一 步"。
- 步骤5 授权范围选择"所有资源",单击"确定"。

**----**结束

# <span id="page-14-0"></span>创建 **SMS** 全局级云服务自定义策略

步骤**1** 参考[创建自定义策略](https://support.huaweicloud.com/usermanual-iam/iam_01_0605.html)中的"JSON视图配置自定义策略",创建IAM自定义策略。

JSON视图策略内容如下: (将如下内容复制到策略内容中)

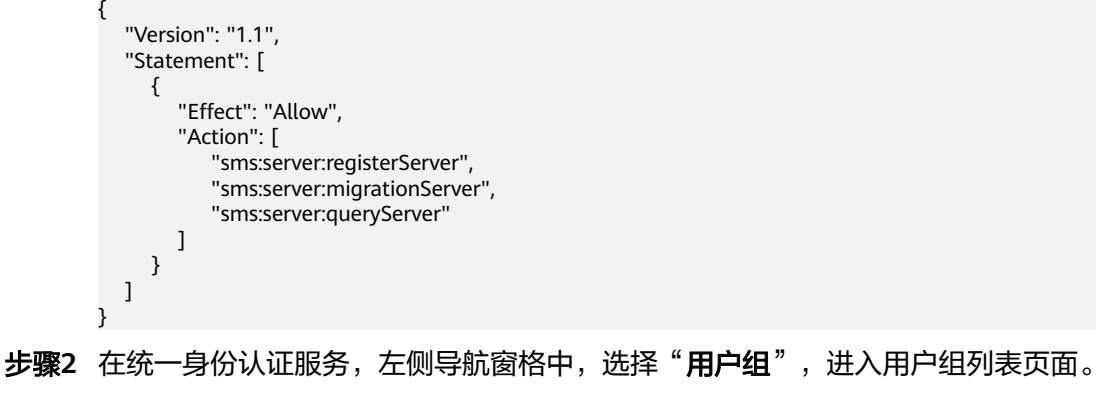

- 
- 步骤3 单击创建的用户组"Test EPS"名称,进入"**授权记录**"页签。
- 步骤4 单击"**授权**",勾选创建的SMS全局级云服务自定义策略,单击"下一步"。
- 步骤5 授权范围选择"所有资源",单击"确定"。

**----**结束

# **4.4** 迁移实施

请根据源端服务器实际的操作系统,选择以下三种Agent进行迁移。

- **Linux**
- 基于命令行界面[Windows Agent\(Python2\)](#page-15-0): Windows Server 2008/Windows 7
- 基于图形界面[Windows Agent\(Python3\)](#page-16-0): Windows Server 2019/Windows Server 2016/Windows Server 2012/Windows 10/Windows 8.1

# **Linux**

#### 步骤**1** 安装**Linux**版的**[SMS-Agent](https://support.huaweicloud.com/qs-sms/sms3_02_0006.html)**。

步骤**2** 启动SMS-Agent,Agent会查询企业项目并罗列,选择您需要迁移到的企业项目,例 如: [创建的企业项目](#page-11-0)"Test\_EPS\_Project"。

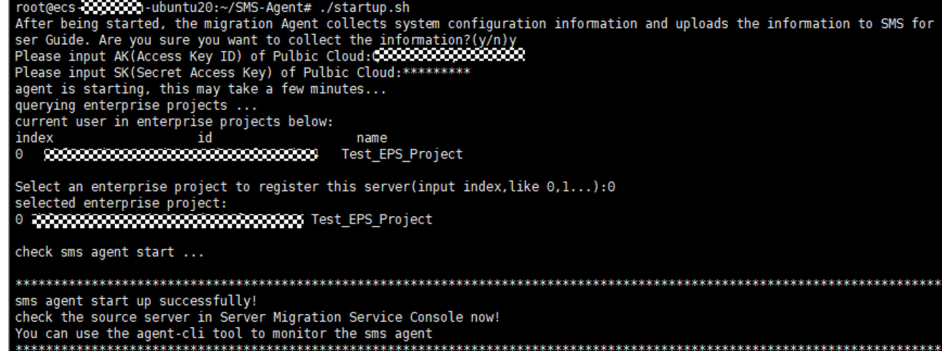

<span id="page-15-0"></span>步骤**3** SMS-Agent启动成功后,登录SMS控制台,可以看到企业项目"Test\_EPS\_Project"。

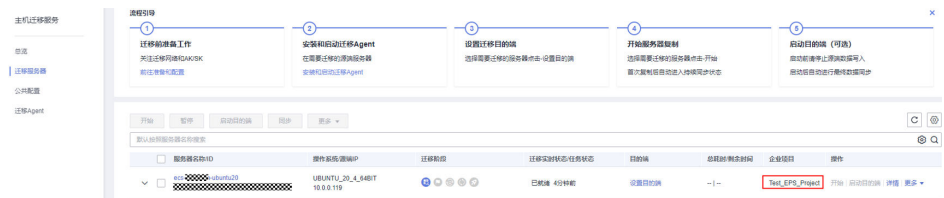

步骤**4** 后续迁移步骤与"default"企业项目相同,请参[考设置迁移目的端,](https://support.huaweicloud.com/qs-sms/sms3_02_0009.html)[开始服务器复制](https://support.huaweicloud.com/qs-sms/sms3_02_0010.html) [并启动目的端,](https://support.huaweicloud.com/qs-sms/sms3_02_0011.html)进行配置并迁移。

说明

建议配置目的端服务器时选择已有服务器,请提前在目标企业项目(例如"Test EPS Project") 下创建好目的端服务器、虚拟私有云、子网、安全组、EIP资源等,避免迁移过程中出现权限不 足的问题。

**----**结束

# 基于命令行界面 **Windows Agent(Python2)**

- 步骤**1** 安装**Windows**版的**[SMS-Agent](https://support.huaweicloud.com/qs-sms/sms3_02_0005.html)**。
- 步骤2 启动SMS-Agent, Agent会查询企业项目并罗列,选择您需要迁移到的企业项目, 例 如: [创建的企业项目](#page-11-0)"Test EPS Project"。

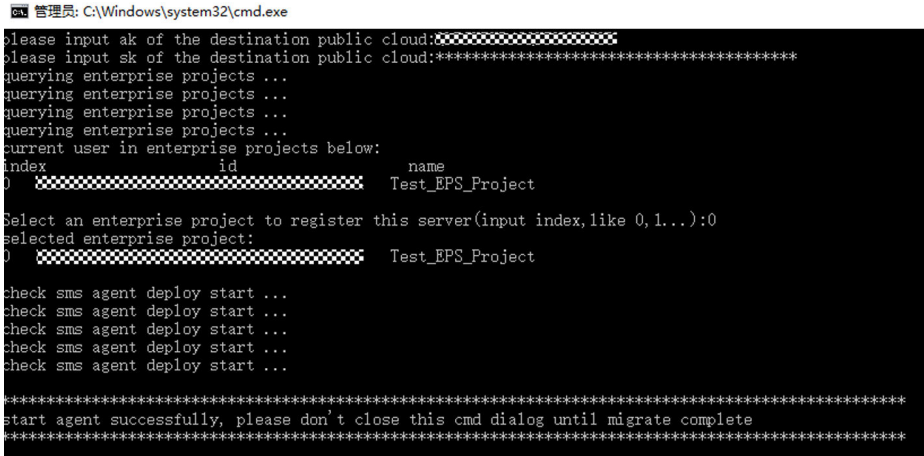

步骤**3** SMS-Agent启动成功后,登录SMS控制台,可以看到企业项目"Test\_EPS\_Project"。

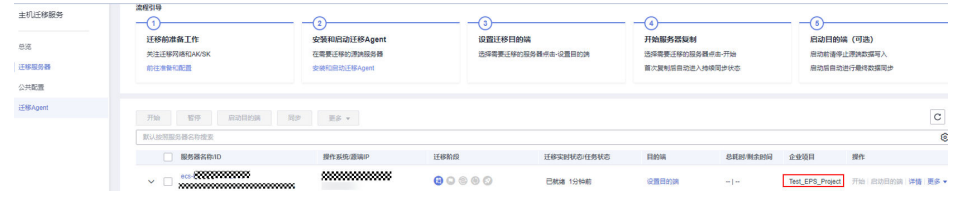

步骤4 后续迁移步骤与"default"企业项目相同,请参[考设置迁移目的端,](https://support.huaweicloud.com/qs-sms/sms3_02_0009.html)[开始服务器复制](https://support.huaweicloud.com/qs-sms/sms3_02_0010.html) [并启动目的端,](https://support.huaweicloud.com/qs-sms/sms3_02_0011.html)进行配置并迁移。

# <span id="page-16-0"></span>说明

建议配置目的端服务器时选择已有服务器,请提前在目标企业项目(例如"Test\_EPS\_Project") 下创建好目的端服务器、虚拟私有云、子网、安全组、EIP资源等,避免迁移过程中出现权限不 足的问题。

**----**结束

### 基于图形界面 **Windows Agent(Python3)**

- 步骤**1** 安装**Windows**版的**[SMS-Agent](https://support.huaweicloud.com/qs-sms/sms3_02_0005.html)**。
- **步骤2** 启动SMS-Agent, Agent会查询企业项目并罗列, 选择您需要迁移到的企业项目, 例 如: [创建的企业项目](#page-11-0)"Test\_EPS\_Project"。

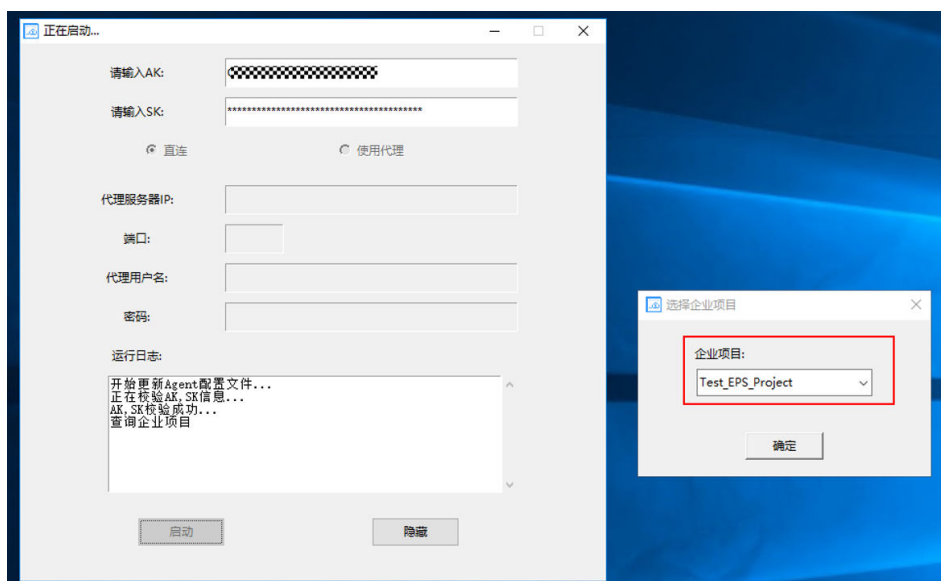

步骤**3** SMS-Agent启动成功后,登录SMS控制台,可以看到企业项目"Test\_EPS\_Project"。

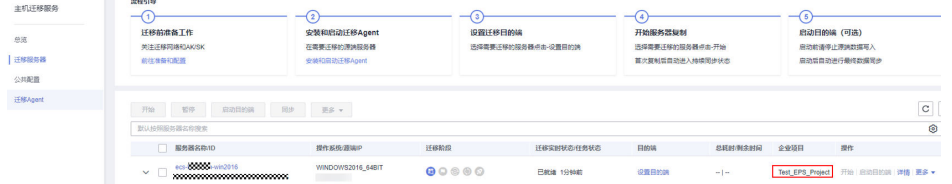

步骤4 后续迁移步骤与"default"企业项目相同,请参[考设置迁移目的端,](https://support.huaweicloud.com/qs-sms/sms3_02_0009.html)[开始服务器复制](https://support.huaweicloud.com/qs-sms/sms3_02_0010.html) [并启动目的端,](https://support.huaweicloud.com/qs-sms/sms3_02_0011.html)进行配置并迁移。

#### 说明

建议配置目的端服务器时选择已有服务器,请提前在目标企业项目(例如"Test\_EPS\_Project") 下创建好目的端服务器、虚拟私有云、子网、安全组、EIP资源等,避免迁移过程中出现权限不 足的问题。

**----**结束

# **4.5** 常见问题

# <span id="page-17-0"></span>**4.5.1** 迁移失败,提示"**SMS.0204** 权限不够"

# 问题描述

迁移过程中,提示"SMS.0204权限不够,请添加相应细粒度权限"。

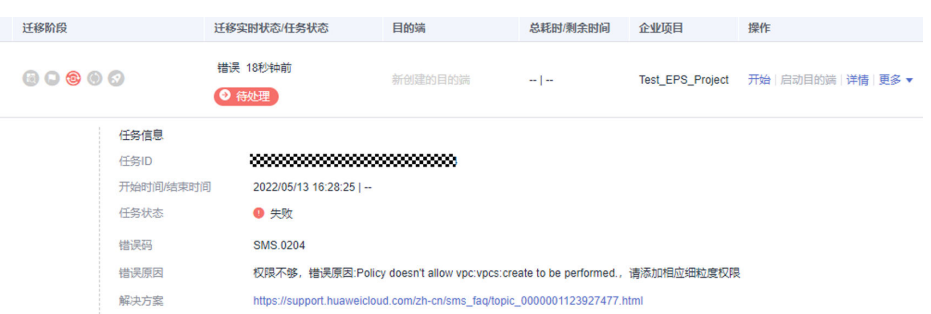

# 解决方案

请参考<mark>配置权限</mark>,配置细粒度权限。

# **4.5.2** 启动 **SMS-Agent** 时,提示"没有开启企业项目"

# 问题描述

启动迁移Agent时,提示"没有开启企业项目"。

说明

如您不需要将主机迁移到指定的企业项目下,可忽略该提示,并不影响您的迁移。

# 问题分析与解决方案

- 您可能没有开通企业项目的功能。 请确认您是否开通了企业项目功能。如有需要,请参考<mark>开通企业项目</mark>申请开通企 业项目功能。
- 您要迁移到的企业项目可能没有配置SMS FullAccess权限。 请确认要迁移到的企业项目是否配置了SMS FullAccess权限。如未配置,请参考 创建**IAM**[自定义策略并为用户组企业项目授权配](#page-12-0)置细粒度权限。
- 可能目的端Region没有开通企业项目功能。 请确认目的端所在的Region是否开通了企业项目功能。如未开通,则不支持迁移 到指定企业项目。

# **5** 配置专线迁移

# <span id="page-18-0"></span>**5.1** 背景

使用主机迁移服务迁移时,需要满足的必要条件:源端和目的端能够通信,进行数据 **传输;同时源端能访问其他必需的云服务**。但是部分客户的源端是无公网环境,虽然 通过专线打通了源端到目的端VPC的通道,但是要访问其他云服务还需要代理服务 器。如果源端环境不方便构造一台代理服务器,客户可以使用主机迁移服务提供的**迁** 移代理配置,在华为云创建一台代理服务器,源端的流量通过专线到达目的端华为云 侧,然后借助这台代理服务器跳转访问其他所需的云服务。

# **5.2** 什么是代理服务器

代理服务器是网络信息的中转站。以云服务场景为例,源端服务器直接连接云服务并 取得网络信息时,需发送请求信号给云服务,云服务收到请求后会把信息传送回源端 服务器。代理服务器是介于源端和云服务之间的一台服务器,有了代理服务器之后, 源端服务器不是直接访问云服务,而是向代理服务器发出请求,由代理服务器从云服 务取回所需要的信息并传送给源端。

一台代理服务器可以同时作为多台服务器的跳板,所以只需要配置一台代理服务器, 就可以同时满足多台服务器迁移所需。

# **5.3** 代理服务器的使用场景

代理服务器主要针对使用专线/VPN等方式的迁移场景,源端服务器和华为云VPC之间 打通了连接,迁移时虽然数据流走的是内网,但是仍然需要访问其他云服务管理面来 注册服务。由于源端服务器没有访问公网能力,这时就需要一台代理服务器,源端服 务器流量通过专线走到这台云上代理服务器,再借助这台代理服务器去访问所需的云 服务。因此,SMS服务提供了一个迁移代理配置专栏,帮助客户能够方便的搭建迁移 代理服务器,更加轻松快捷的上云。

# **5.4** 代理服务器的要求

1. [全程无公网迁移](#page-26-0)场景下,代理服务器需要与目的端服务器处于同一Region、同一 VPC下。

- <span id="page-19-0"></span>2. 源端服务器和代理服务器能够通过专线/VPC/内网等方式进行互通。
- 3. 代理服务器需要满足源端服务器想要获取的能力。例如:源端是无公网环境,想 通过配置代理服务器来访问公网,则需要这台代理服务器有访问公网能力。
- 4. 代理服务器推荐使用CentOS系统,配置华为yum源更方便。

# **5.5** 配置专线迁移流程

# **5.5.1** 搭建专线或 **VPN** 连接

使用专线迁移配置进行迁移时,需要源端服务器和华为云通过专线/VPN等方式打通, 再借助代理服务器去访问所需云服务。因此在配置代理服务器之前,需要先完成源端 服务器与华为云的专线搭建或VPN连接。

关于专线搭建请参考<del>云专**线帮助文档**或咨询**云专线服务**。</del>

关于VPN连接请参考**虚拟专用网络帮助文档**或咨询**虚拟专用网络服务**。

# **5.5.2** 配置专线迁移代理服务器

目前仅以下Region可以实现全程无公网迁移:华北**-**北京四、华东**-**上海一、华东**-**上海 二、华南**-**广州、中国**-**香港。其余Region的代理服务器需要配置弹性公网IP,以实现对 部分云服务公网域名访问,无需进行步骤二 更换华为**yum**源操作。

# 步骤一:创建代理服务器

- 1. 登录SMS控制台,在左侧导航树,选择**迁移代理配置**,进入"**迁移代理配置**"页 面。
- 2. 单击页面右上角的"创建代理服务器"按钮,进入"创建代理服务器"页面。

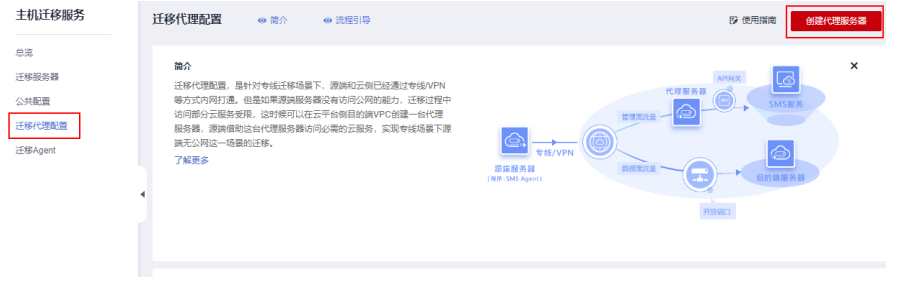

3. 在"代理服务器配置"页签,根据表**[5-1](#page-20-0)**,配置代理服务器参数。

<span id="page-20-0"></span>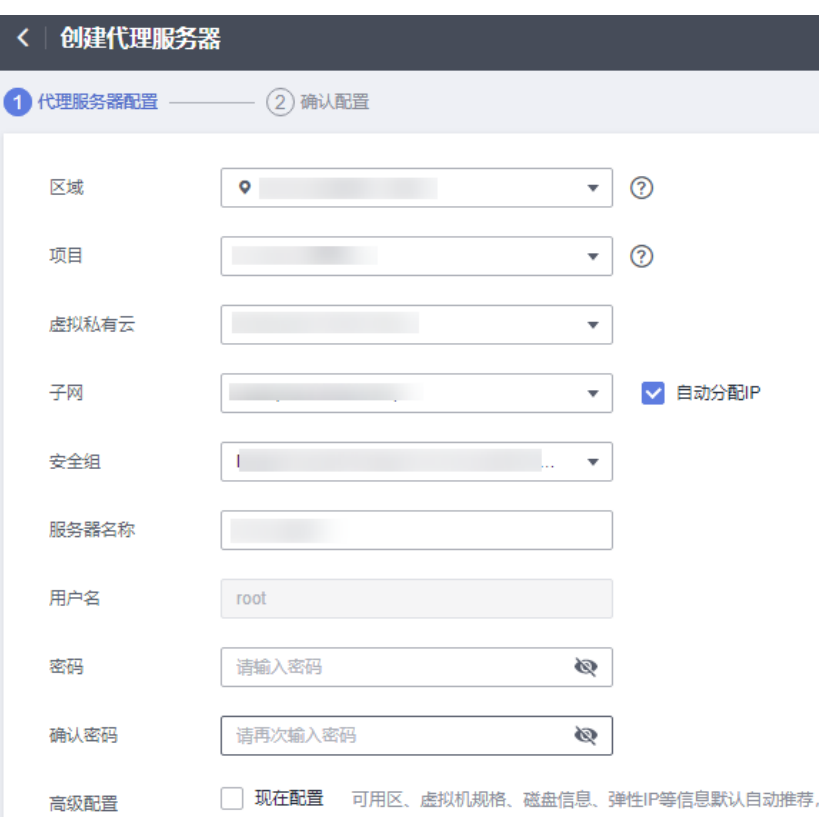

# 表 **5-1** 参数说明

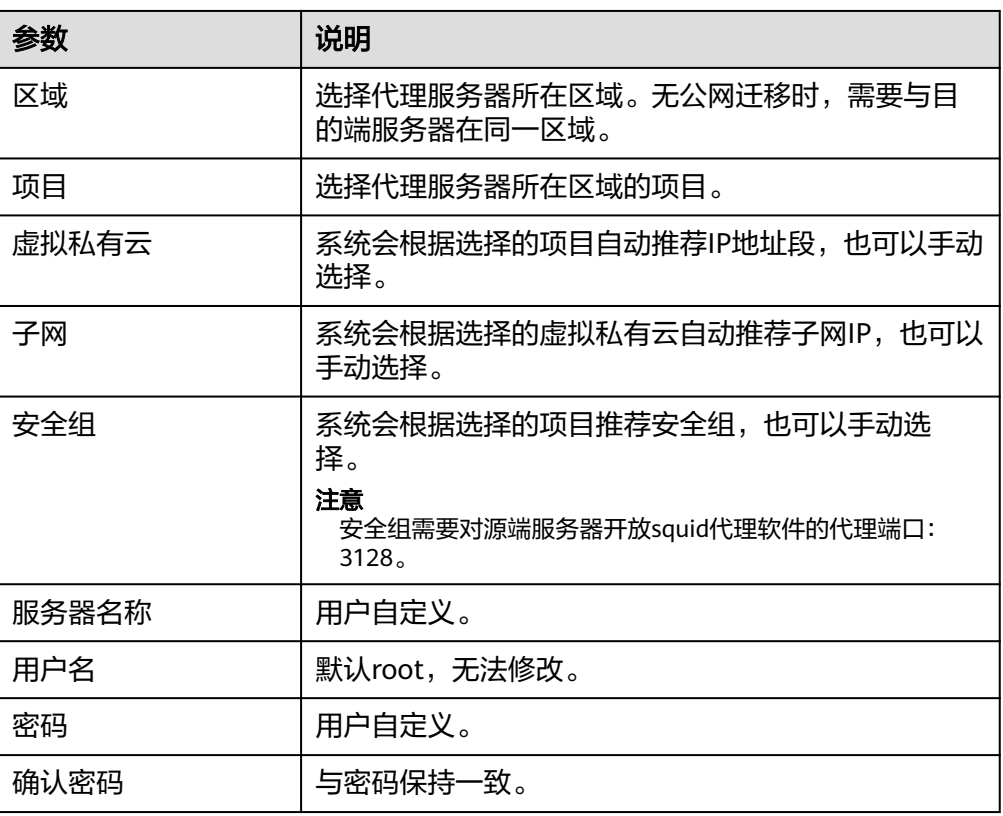

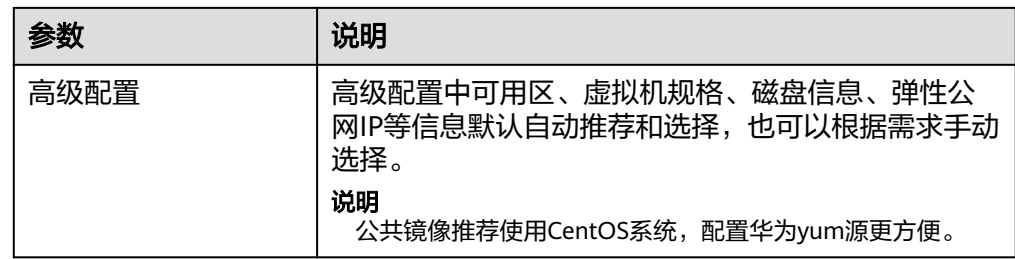

- 4. 参数配置完成后,单击"**下一步: 确认配置**",进入"**确认配置**"页签。如果您 需要将主机迁移至具体的企业项目,可以在企业项目下拉列表中选择已<mark>创建的企</mark> [业项目](#page-11-0)。
- 5. 确认配置信息无误后,单击"购买代理服务器",完成代理服务器的创建。

# 步骤二:更换华为 **yum** 源

### 须知

仅全程无公网迁移Region:华北**-**北京四、华东**-**上海一、华东**-**上海二、华南**-**广州、中 国**-**香港,需要进行这一步操作。

- 1. 登录代理服务器。
- 2. 执行如下命令,备份 CentOS-Base.repo 文件。 mkdir -p /etc/yum.repos.d/repo\_bak/ mv /etc/yum.repos.d/\*.repo /etc/yum.repos.d/repo\_bak/
- 3. 执行如下命令,下载对应版本的repo文件。
	- CentOS 8: curl -o /etc/yum.repos.d/CentOS-Base.repo http://mirrors.myhuaweicloud.com/repo/CentOS-Base-8.repo
	- CentOS 7: curl -o /etc/yum.repos.d/CentOS-Base.repo http://mirrors.myhuaweicloud.com/repo/CentOS-Base-7.repo
	- CentOS 6: curl -o /etc/yum.repos.d/CentOS-Base.repo http://mirrors.myhuaweicloud.com/repo/CentOS-Base-6.repo 3.2.4
- 4. 执行以下命令,生成缓存。 yum makecache 如果目的端Region为中国-香港(ap-southeast-1),还需要在代理服务器的**/etc/ hosts**文件中添加以下内容:

#### **100.125.5.33 sms.ap-southeast-1.myhuaweicloud.com**

# 步骤三:安装并运行代理软件

- 1. 登录代理服务器。
- 2. 执行如下命令,安装squid代理软件。 yum install -y squid
- 3. 启动squid代理软件。执行前台或后台运行指令均可以启动squid代理软件。如果 代理服务器重启过,需要重新执行运行指令重启代理软件。
	- 前台运行指令: squid -N -d1

<span id="page-22-0"></span>– 后台运行指令: squid -s

执行如下指令,即可停止squid代理软件。 squid -k shutdown

# 注意

以上仅为示例,在实际使用时,您还需要自行配置证书、密码、路由以及防火墙 规则等安全加固项。

# 步骤四:锁定代理服务器

配置代理服务器完成后,为了防止迁移过程中误操作,导致代理服务器失效引起迁移 失败,您可以将代理服务器锁定。

- 1. 登录SMS控制台,在左侧导航树,选择**迁移代理配置**,进入"**迁移代理配置**"页 面。
- 2. 在代理服务器列表,选择需要锁定的代理服务器,单击操作列的"更多>锁定", 即可将代理服务器锁定。

说明

当您不再需要代理服务器时,可以单击"解锁",然后删除代理服务器。

# **5.5.3** 修改源端 **Agent** 配置

# 步骤一:配置 **Agent** 代理参数

- **Windows Py3**版本
	- a. 登录SMS控制台,在左侧导航树,单击**"迁移Agent**",进入"**迁移 Agent**"页面。
	- b. 下载Windows Py3版本Agent,并上传至源端服务器,双击"**SMS-Agent-Py3.exe**"文件,安装SMS-Agent。安装完成后,进入SMS-Agent图形界 面。
	- c. 在SMS-Agent图形化界面,选择"使用代理",并输入代理服务器**IP**、端 口,以及代理软件的用户名、密码,代理软件如果没有用户名、密码则不 填。

#### 说明

- 代理服务器**IP**:填写代理服务器IP地址,非目的端服务器地址。填写格式为: https://your-proxy-addr.com,其中your-proxy-addr.com需要更换为您代理服务 器的地址,协议需要根据代理服务器的实际情况配置,建议您将代理服务器协议 配置为https。
- 端口:填写代理服务器开放的代理端口,默认是3128。
- 代理用户名:填写代理软件用户名,没有则不填。
- 密码: 填写代理用户名对应的密码, 没有则不填。

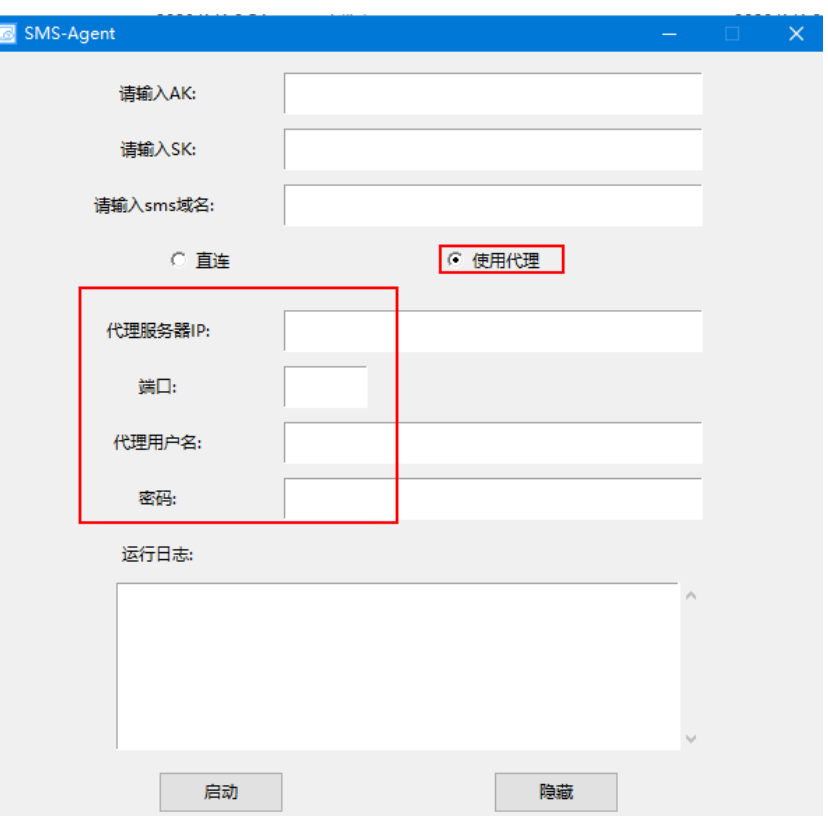

- **Windows Py2**版本
	- a. 登录SMS控制台,在左侧导航树,单击**"迁移Agent**",进入**"迁移 Agent**"页面。
	- b. 下载Windows Py2版本Agent,并上传至源端服务器,双击"**SMS-Agent-Py2.exe**"文件,安装SMS-Agent。安装完成后,进入SMS-Agent命令行界 面。
	- c. 进入SMS-Agent安装目录,如C:\SMS-Agent-Py2\config目录下,修改 auth.cfg文件。

```
[proxy-config]
enable = true
proxy_addr = https://your-proxy-addr.com
prox<sub>2</sub> proxy_port = 3128
proxy user =
use_password = false
```
#### 说明

- enable:需要将false改为**true**。
- proxy\_addr: 填写代理服务器IP地址,非目的端服务器地址。your-proxyaddr.com需要更换为您代理服务器的地址,协议需要根据代理服务器的实际情况 配置,建议您将代理服务器协议配置为https。
- proxy\_port:填写代理服务器开放的代理端口,默认是3128。
- proxy\_user: 填写代理软件用户名, 没有则不填。
- use\_password:代理软件有密码的话, 设置为true,否则为false。
- **Linux**版本
- 1. 登录SMS控制台,在左侧导航树,单击"**迁移Agent**",进入"**迁移Agent**"页 面。
- 2. 根据Linux服务器Agent安装区域的操作提示,下载迁移Agent,并上传至源端服 务器。
- 3. 在源端服务器执行如下命令,解压Agent软件包。 tar -zxvf SMS-Agent.tar.gz
- 4. 执行如下命令,进入源端服务器的SMS-Agent目录。 cd SMS-Agent
- 5. 执行如下命令,进入config目录。 cd SMS-Agent/agent/config
- 6. 执行如下命令,打开并编辑auth.cfg文件。 vi auth.cfg [proxy-config] enable = **true** proxy\_addr = https://your-proxy-addr.com proxy\_port = 3128 proxy\_user = use\_password = false

说明

- enable:需要将false改为**true**。
- proxy\_addr: 填写代理服务器IP地址,非目的端服务器地址。your-proxy-addr.com需 要更换为您代理服务器的地址,协议需要根据代理服务器的实际情况配置,建议您将代 理服务器协议配置为https。
- proxy\_port:填写代理服务器开放的代理端口,默认是3128。
- proxy\_user:填写代理软件用户名,没有则不填。
- use\_password:代理软件有密码的话, 设置为true,否则为false。
- 7. 执行如下命令,保存auth.cfg文件并退出。 :wq

# 步骤二:启动迁移 **Agent**

如果目的端处于以下全程无公网迁移Region:华北**-**北京四、华东**-**上海一、华东**-**上海 二、华南**-**广州、中国**-**香港,则需要参考以下步骤修改配置文件后才能成功启动迁移 Agent。其余Region无需修改配置文件,输入目的端服务器所在华为云账号的AK、 SK,以及目的端服务器所在区域的SMS域名,即可正常启动迁移Agent。

#### 说明

本节以无公网迁移Region华南-广州(cn-south-1)为目的端进行介绍,您在迁移时,需要将信 息替换为实际的目的端Region信息。

1. 在Agent启动界面,输入AK、SK、sms\_domain信息,启动SMS-Agent。首次启 动会失败,属于正常现象,因为此时云服务域名还没有替换成内网域名,需要通 过启动SMS-Agent为**cloud-region.json**文件生成内容,用于后续的参数修改。

#### 注意

sms\_domain信息必须使用目的端内网域名。各Region的内网域名请参见**[SMS](#page-26-0)**内 [网域名列表](#page-26-0)。

2. 进入SMS-Agent安装目录下的**config**目录,修改**cloud-region.json**文件中的 **mainRegion**参数为目的端Region的区域代号,本节以华南-广州(cn-south-1) 为例。

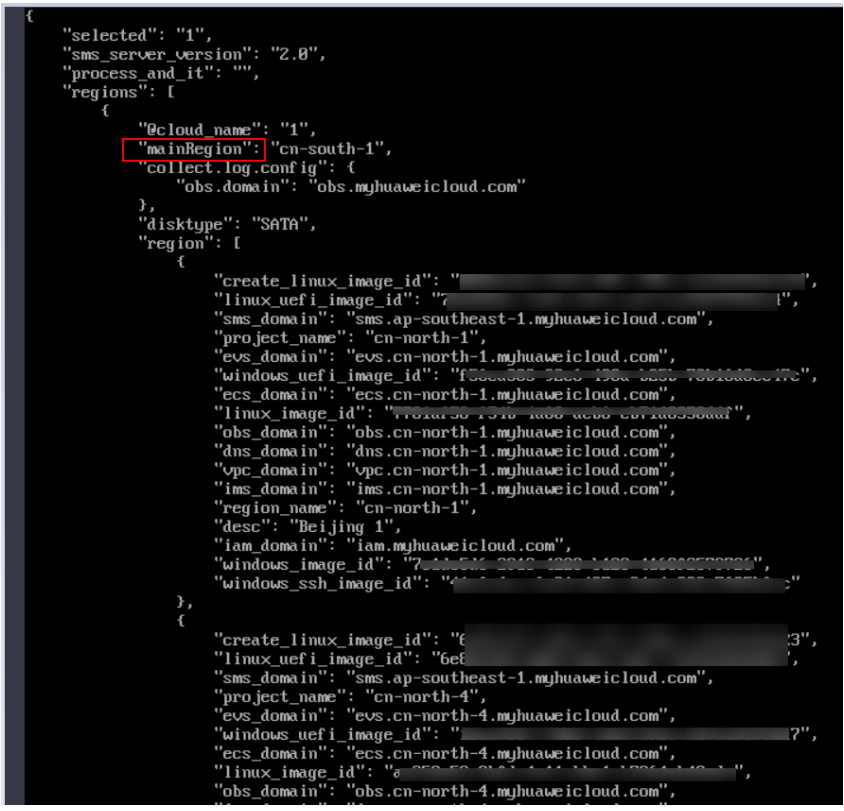

- 3. **cloud-region.json**文件包含所有区域的信息,查找到本次迁移的目的端区域详细 信息(可通过**region\_name**和**desc**参数查找),修改该区域的**iam\_domain**和 **sms\_domain**参数,并保存。
	- **iam\_domain**:**iam.{**区域代号**}.myhuaweicloud.com**
	- **sms\_domain**:**sms.{**区域代号**}.myhuaweicloud.com**

例如,目的端区域为华南-广州(cn-south-1),则iam\_domain和sms\_domain参 数值修改为:

- iam\_domain: iam.cn-south-1.myhuaweicloud.com
- sms\_domain: sms.cn-south-1.myhuaweicloud.com

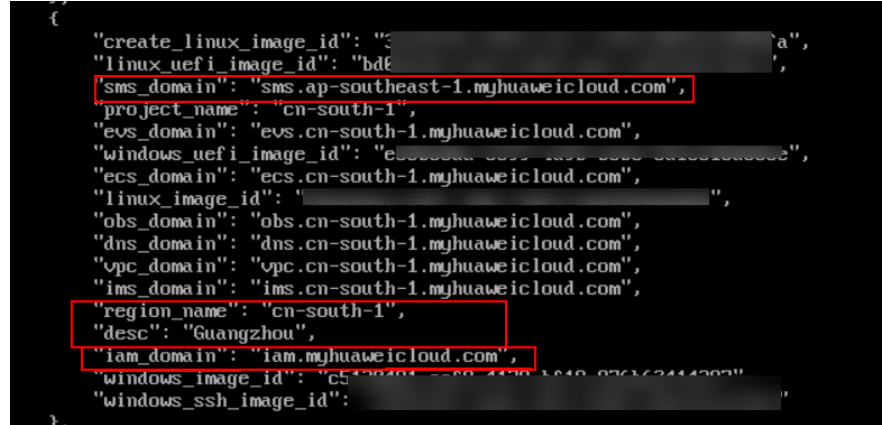

4. 将**config**目录下的**sms\_domain.txt**文件内容修改为:**sms.apsoutheast-1.myhuaweicloud.com**,并保存。

# <span id="page-26-0"></span>注意

**sms\_domain.txt**文件内容只能填写**sms.apsoutheast-1.myhuaweicloud.com**,无需根据区域进行替换。

5. 重新启动SMS-Agent,当出现成功字样,代表SMS-Agent启动成功,即可前往 SMS控制台,创建并启动迁移任务,具体步骤请参[见设置迁移目的端](https://support.huaweicloud.com/qs-sms/sms3_02_0009.html)[,开始服务](https://support.huaweicloud.com/qs-sms/sms3_02_0010.html) [器复制](https://support.huaweicloud.com/qs-sms/sms3_02_0010.html)并[启动目的端](https://support.huaweicloud.com/qs-sms/sms3_02_0011.html)。

# **5.6** 常见问题

# **5.6.1** 是否可以实现全流程无公网迁移?

目前仅以下Region可以实现全程无公网迁移:华北**-**北京四、华东**-**上海一、华东**-**上海 二、华南**-**广州、中国**-**香港。具体配置请参[考配置专线迁移流程](#page-19-0)。

# **5.6.2** 如何选择代理服务器?

代理服务器仅提供转接功能,因此对代理服务器的系统、配置无特别要求。只要确保 同时连接这台代理服务器的主机数量不是特别多(超过百台),性能不会受到影响。 我们建议使用CentOS系统作为代理服务器,配置华为yum源更方便。

# **5.6.3** 如何判断代理服务器已经配置正确?

在源端服务器进行域名连通性测试。测试指令如下:

curl --proxy http://{代理服务器IP地址}:{端口} https://sms.{区域}.myhuaweicloud.com

代理服务器**IP**地址和端口替换为实际的配置参数,区域替换为目的端所在Region对应 区域代号。

举例:

curl --proxy http://172.xx.x.xxx:3128 https://sms.cn-south-1.myhuaweicloud.com

当出现类似以下返回信息,表示代理服务器已经配置成功。

# **5.6.4** 迁移过程中是否能够关闭代理服务器?

迁移未完成之前,不要关闭代理服务器。迁移过程中,源端服务器需要和华为云控制 台保持连接,并且上报迁移相关信息。关闭代理服务器会导致连接中断。

# **5.6.5** 代理配置是否收费?

SMS服务提供的代理配置流程免费,但创建出来的服务器和流量会产生少许费用,由 对应服务收取。

# **5.6.6 SMS** 内网域名列表

全程无公网迁移Region的内网域名列表参见下表。

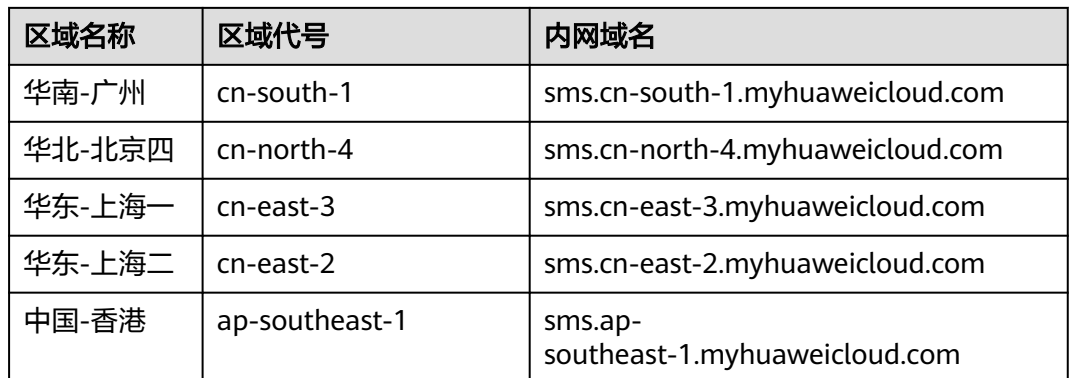

# <span id="page-28-0"></span>**6** 迁移不在兼容性列表的主机

# **6.1** 背景

当前CentOS、Oracle、Redhat等操作系统6.0以前版本,还有Windows 2008之前的操 作系统版本不在主机迁移服务支持迁移的<mark>[兼容性列表](https://support.huaweicloud.com/productdesc-sms/sms_01_0013.html)</mark>中。针对这种情况,主机迁移服 务提供一种通过第三方工具进行迁移上云的解决方案。

# 免责声明

该解决方案并不涉及使用主机迁移服务,因此使用该解决方案上云过程中出现的包括 但不限于目的端数据丢失、迁移后目的端启动失败、第三方工具报错等问题,主机迁 移服务概不负责,请您自行评估是否采纳该解决方案。

# **6.2** 源端为 **Linux** 主机

本节介绍通过镜像迁移,将不在SMS支持迁移的**Linux**[兼容性列表中](https://support.huaweicloud.com/productdesc-sms/sms3_01_0012.html)的主机迁移上云。 迁移过程需要先制作镜像,然后通过制作的镜像创建云服务器,完成迁移。

# 操作步骤

步骤**1** 在源端服务器执行如下命令,查看OS分区格式。 sudo parted -l /dev/vda | grep 'Partition Table'

- 若返回结果为 msdos, 即表示为 MBR 分区, 请执行下一步。
- 若返回结果为 gpt, 即表示为 GPT 分区, 暂不支持。
- 步骤**2** 执行**df -TH**命令,查看磁盘挂载情况。如下图所示,/dev/vda1为要迁移的系统盘。

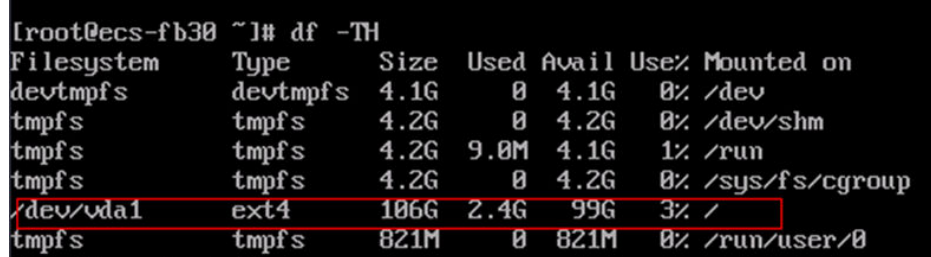

- <span id="page-29-0"></span>步骤**3** 执行如下命令获取UUID。 sudo blkid /dev/vda1
- 步骤**4** 执行如下命令编辑/etc/fstab文件。按 i 进入编辑模式,在末尾添加步骤**3**获取到的 UUID。

vi /etc/fstab

- 步骤**5** 输入如下命令,保存设置并退出编辑。 :wq
- 步骤**6** 安装qemu-img镜像格式转换工具。

**以CentOS为例,执行如下命令安装软件包。** yum -y install qemu-img

步骤**7** 执行以下命令,将/dev/vda导出到/mnt/vdb/test.qcow2

sudo qemu-img convert -f raw -O qcow2 /dev/vda /mnt/vdb/test.qcow2

其中,/mnt/vdb为挂载的数据盘或其他存储。需要转换为其他格式的镜像,可以修改 命令中**-O**的参数值,可修改的参数值参见下表:

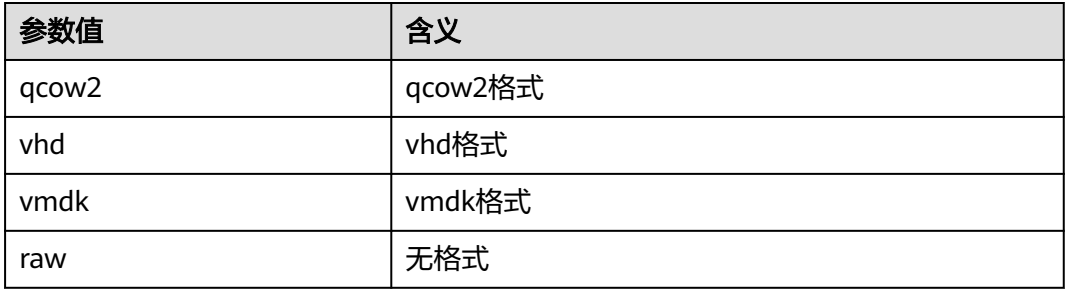

步骤8 通过OBS Browser+工具将镜像上传到华为云OBS桶,并注册为私有镜像,操作方法请 参考[上传镜像文件并注册镜像](https://support.huaweicloud.com/bestpractice-ims/ims_bp_0028.html)。

创建时间 了 上

2022/04/23 09:54:42 GMT+08:00

**GAMEE** 

|<br>| 申请数据盘 | 修改 | 更多 ▼

- 步**骤9** 通过注册的私有镜像,创建云服务器,操作方法请参考[通过镜像创建云服务器。](https://support.huaweicloud.com/usermanual-ims/ims_01_0302.html)
- 步骤**10** 参考[步骤](#page-28-0)**2**~步骤**8**,制作数据盘镜像。
- 步骤**11** 在华为云镜像服务 IMS控制台,通过数据盘镜像申请数据盘。
- 步骤**12** 将申请到的数据盘挂载到云服务器,操作方法参见[挂载磁盘。](https://support.huaweicloud.com/usermanual-ecs/zh-cn_topic_0096293655.html)

磁盘容量 (GiB) 加密

100 香

**----**结束

镜像类型

数据曲辑像

# **6.3** 源端为 **Windows** 主机

本节介绍通过镜像迁移,将不在SMS支持迁移的**Windows**[兼容性列表](https://support.huaweicloud.com/productdesc-sms/sms3_01_0011.html)中的主机迁移上 云。迁移过程需要先制作镜像,然后通过制作的镜像创建云服务器,完成迁移。

# 操作步骤

步骤**1** 在源端服务器中安装**[UVP VMTools](https://support.huaweicloud.com/usermanual-ims/ims_01_0319.html)**,使新创建的云服务器支持KVM虚拟化。

步骤**2** 在源端服务器安装并配置**[Cloudbase-Init](https://support.huaweicloud.com/usermanual-ims/zh-cn_topic_0030730602.html)**工具。

#### 步骤**3** 使用disk2vhd工具导出镜像。

- 1. 下载**[disk2vhd](https://download.sysinternals.com/files/Disk2vhd.zip)**工具并选择对应版本的程序。
- 2. 勾选需要转换的磁盘分区,填写要存储的位置。请确保待存储的分区有足够的空 间存储镜像文件。

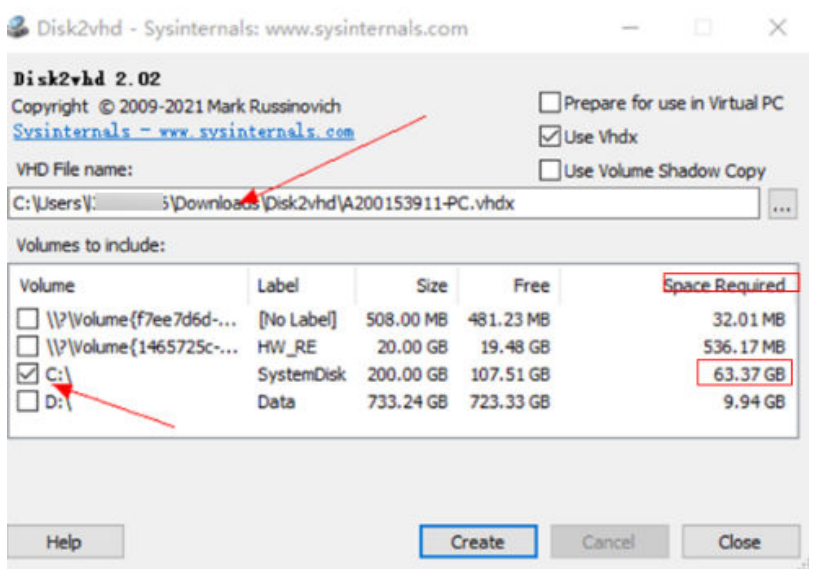

- 步骤**4** 通过OBS Browser+工具将镜像上传到华为云OBS桶,并注册为私有镜像,操作方法请 多考[上传镜像文件并注册镜像](https://support.huaweicloud.com/bestpractice-ims/ims_bp_0014.html)。
- 步**骤5** 通过注册的私有镜像,创建云服务器,操作方法请参考<mark>通过镜像创建云服务器</mark>。
- 步骤**6** 参考步骤**3**和步骤**4**,制作数据盘镜像。
- 步骤7 在华为云镜像服务 IMS控制台, 通过数据盘镜像申请数据盘。

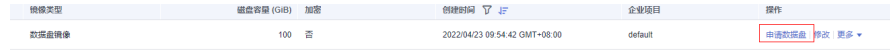

步骤**8** 将申请到的数据盘挂载到云服务器,操作方法参见[挂载磁盘。](https://support.huaweicloud.com/usermanual-ecs/zh-cn_topic_0096293655.html)

#### **----**结束

# **7** 自制代理镜像

# <span id="page-31-0"></span>**7.1** 使用自制代理镜像

如果您在迁移时使用自制代理镜像,需要您自行将代理镜像制作成私有镜像,并修改 配置文件。制作代理镜像的方法请参考制作**[Windows](#page-36-0)**空壳镜像和制作**Linux**[空壳镜](#page-43-0) [像](#page-43-0)。

# 自制代理镜像说明

SMS为了提供更好、更安全的服务,只提供标准版的测试代理镜像,迁移中使用的代 理镜像需要您自行制作。

- 建议在迁移敏感数据前,用户自行制作镜像并对镜像进行安全扫描,对安全风险 进行评估。SMS技术支持人员只提供有限协助,由于安全风险导致的迁移失败以 及数据丢失,需要用户自行承担。
- SMS提供的代理镜像仅供迁移前临时测试使用,不建议用户用作其他用途。
- 迁移中提供的代码压缩包中包含私网IP地址169.254..,该地址属于ECS获取元数据 的IP地址。

# **WindowsPy3** 版本:

- 步骤**1** 登录SMS控制台,在左侧导航树,单击"迁移Agent",进入"迁移Agent"页面。
- 步骤**2** 下载Windows Py3版本Agent,并上传源端服务器,双击"SMS-Agent-P3.exe"文 件,安装SMS-Agent。安装完成后,进入SMS-Agent图形界面。
- **步骤3** 输入AK/SK,sms\_domain成功启动SMS-Agent后。
- 步骤4 进入SMS-Agent安装目录, 如C:\SMS-Agent-Py3\config目录下, 修改cloudregion.json文件。
- 步骤5 查找cloud-region.json文件中关键字"windows ssh\_image\_id",将图中箭头处的镜像 id,替换成用户自制镜像的镜像id。

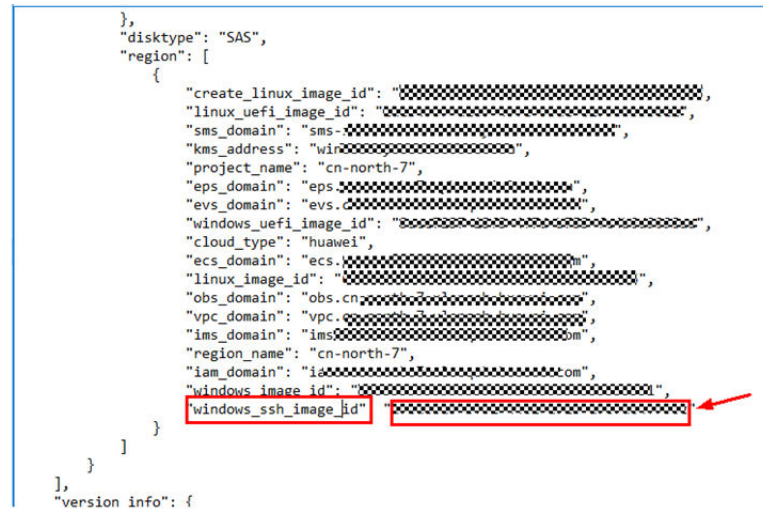

**----**结束

# **Windows Py2** 版本:

- 步骤**1** 登录SMS控制台,在左侧导航树,单击"迁移Agent",进入"迁移Agent"页面。
- 步骤**2** 下载Windows Py2版本Agent,并上传源端服务器,双击"SMS-Agent-Py2.exe"文 件,安装SMS-Agent。安装完成后,进入SMS-Agent命令行页面。
- 步骤3 输入AK/SK, sms\_domain成功启动SMS-Agent后。
- 步骤4 进入SMS-Agent安装目录, 如C:\SMS-Agent-Py2\config目录下, 修改cloudregion.json文件。
- 步骤5 查找cloud-region.json文件中关键字"windows\_ssh\_image\_id",将图中箭头处的镜像 id,替换成用户自制镜像的镜像id。

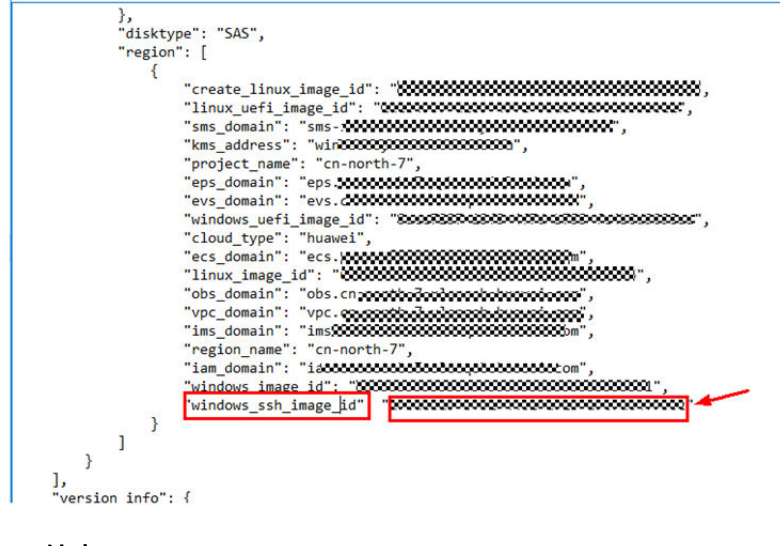

**----**结束

# **Linux** 版本

步骤**1** 登录SMS控制台,在左侧导航树,单击"迁移Agent",进入"迁移Agent"页面

- <span id="page-33-0"></span>步骤**2** 下载Linux版本Agent,并上传源端服务器。
- 步骤**3** 执行以下命令,解压Agent软件包。

**tar -zxvf SMS-Agent.tar.gz**

步骤**4** 执行以下命令,启动迁移Agent。

**./startup.sh**

- **步骤5** 输入AK/SK, sms domain成功启动SMS-Agent后。
- 步骤6 进入SMS-Agent安装目录,如~\SMS-Agent\agent\config\cloud-region.json目录下, 修改cloud-region.json文件。
- 步骤**7** 查找cloud-region.json文件中关键字"linux\_image\_id",将图中箭头处的镜像id,替 换成用户自制镜像的镜像id。

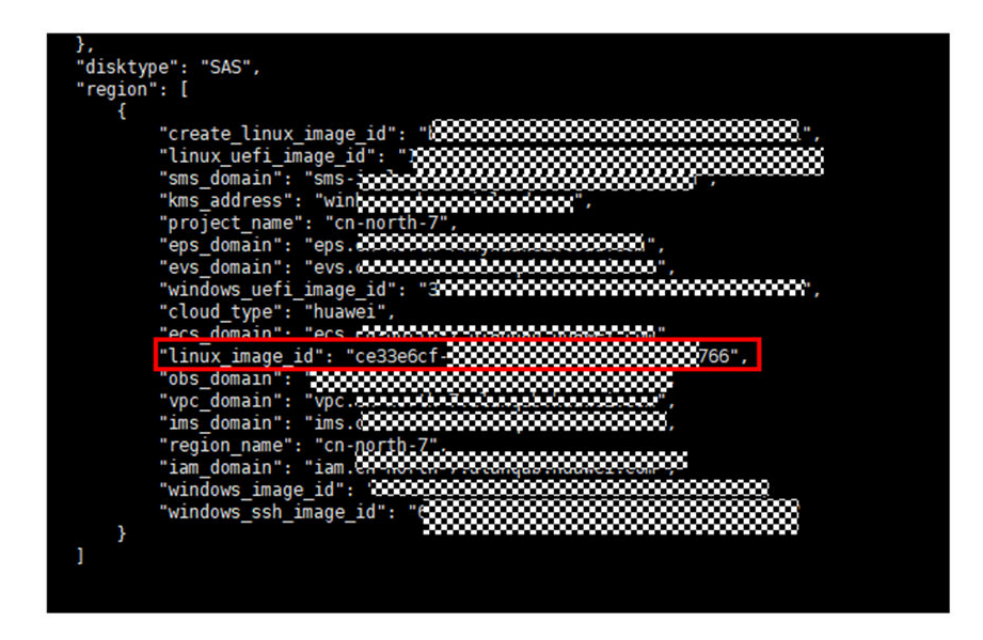

**----**结束

# **7.2** 制作代理镜像脚本

# 注意事项:

- 代理镜像脚本分为Linux代理镜像和Windows代理镜像。迁移请制作对应系统的脚 本包。
- 用户自行制作代理镜像时,需要自行编写函数。如有疑问,请联系技术支持人员 提供帮助。
- Windows 临时代理镜像和Linux 临时代理镜像制作方法是基于迁移团队提供的脚 本样例,用户如自行编写,仅做参考。
- 您可以通过华为云Support**下载测试代理镜像制作脚本**,作为编写代理镜像脚本的 参考。

# **Windows** 部分:

步骤1 创建C:\smsWindowesAgent文件夹,在该文件夹下创建bin, Python, smsAgent等文 件夹。

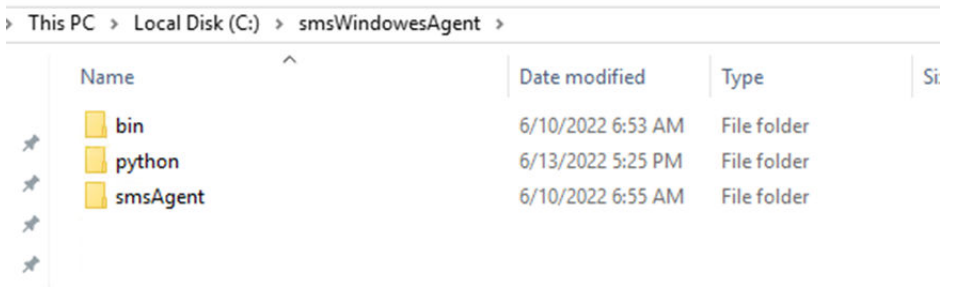

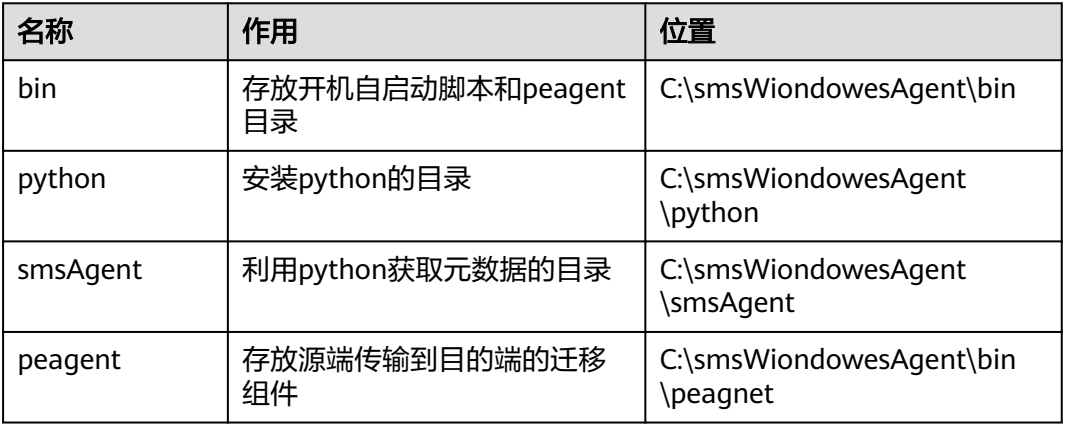

步骤**2** smsAgent文件夹中包含所有的获取证书的逻辑。

sms-agent将ssh公钥和私钥,上传到ECS的metedata中,需要编写脚本,从metedata 中获取该数据,元数据中主要分为三个部分。

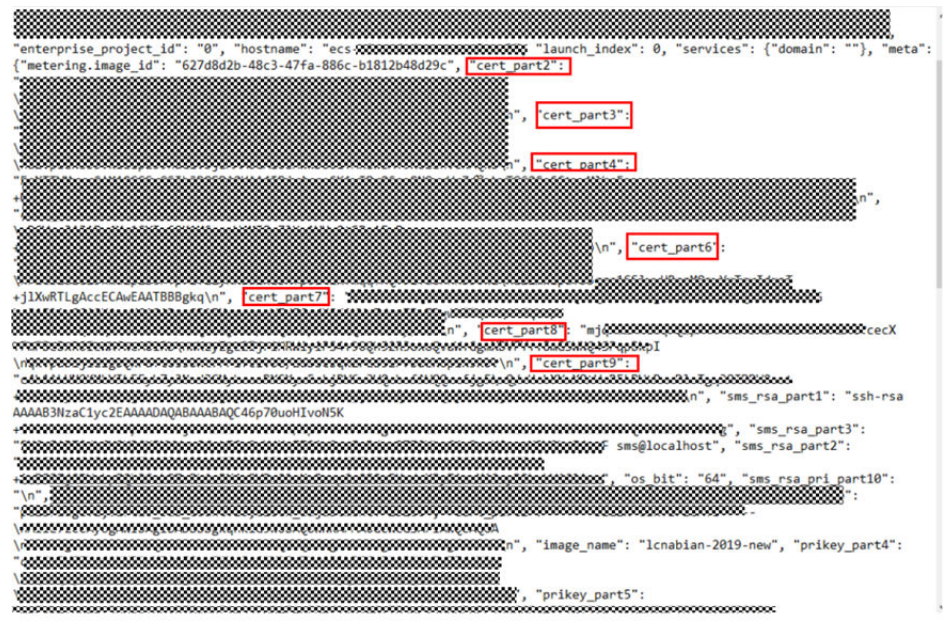

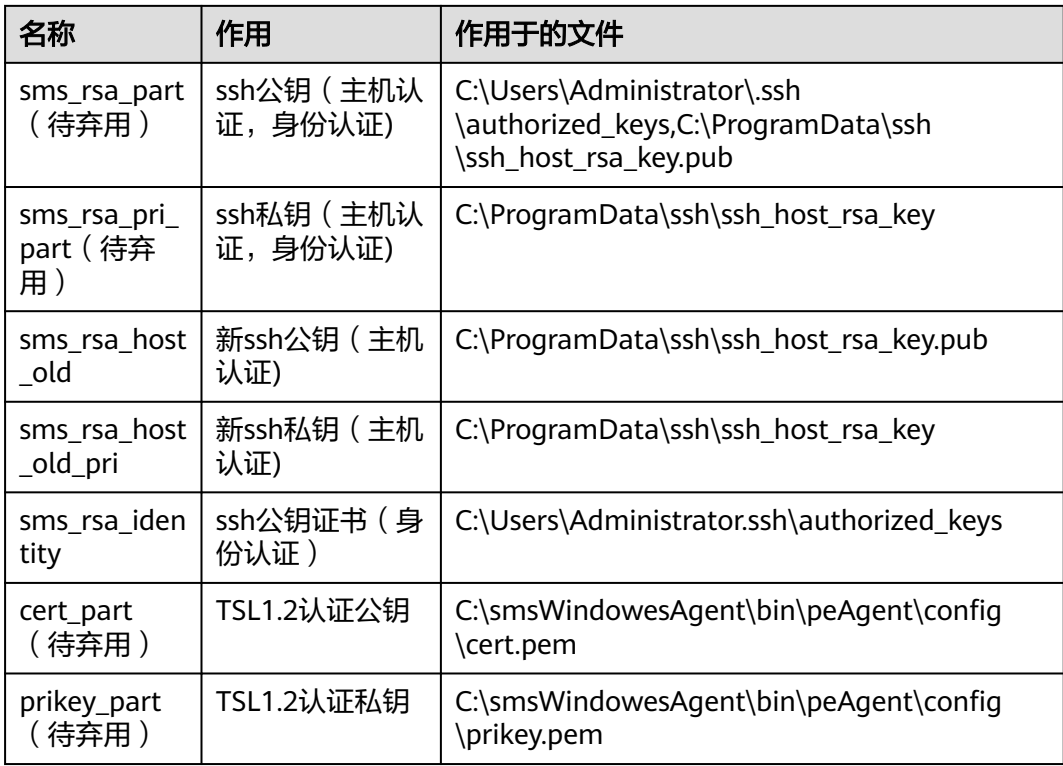

sms\_rsa\_part和sms\_rsa\_pri\_part为通信用的ssh公钥和私钥。需要从目的端metedata 中获取sms\_rsa\_part中的公钥和私钥,写入作用的文件。

步骤**3** bin目录下包含开机自启动需要包含的脚本,检测是否有peagent.exe程序在运行。

'tasklist /nh /fi "imagename eq peAgent.exe'

- 如果没有则持续开始启动peAgent.exe文件 start cmd /k "C:\smsWindowesAgent\bin\peAgent\peAgent.exe"
- 如果有则结束该脚本

注意该部分需要在smsAgent执行结束后,再执行该部分逻辑。

**----**结束

# **Linux** 部分:

步骤**1** 需要创建~\smsMetadataAgent目录,目录中包含bin,Python,smsAgent 文件夹。

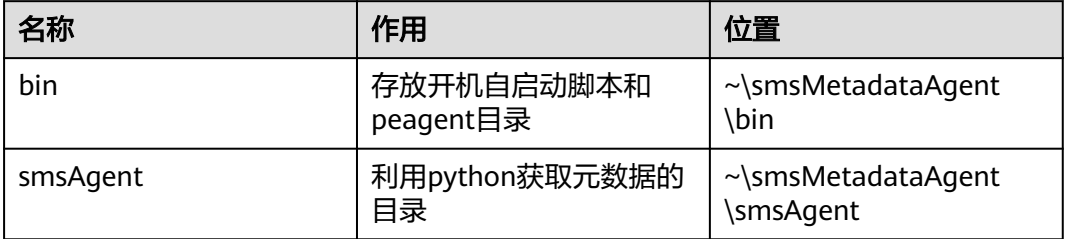

步骤**2** 同样需要注入公私钥,可以参考Windows部分从metedata中进行获取。

<span id="page-36-0"></span>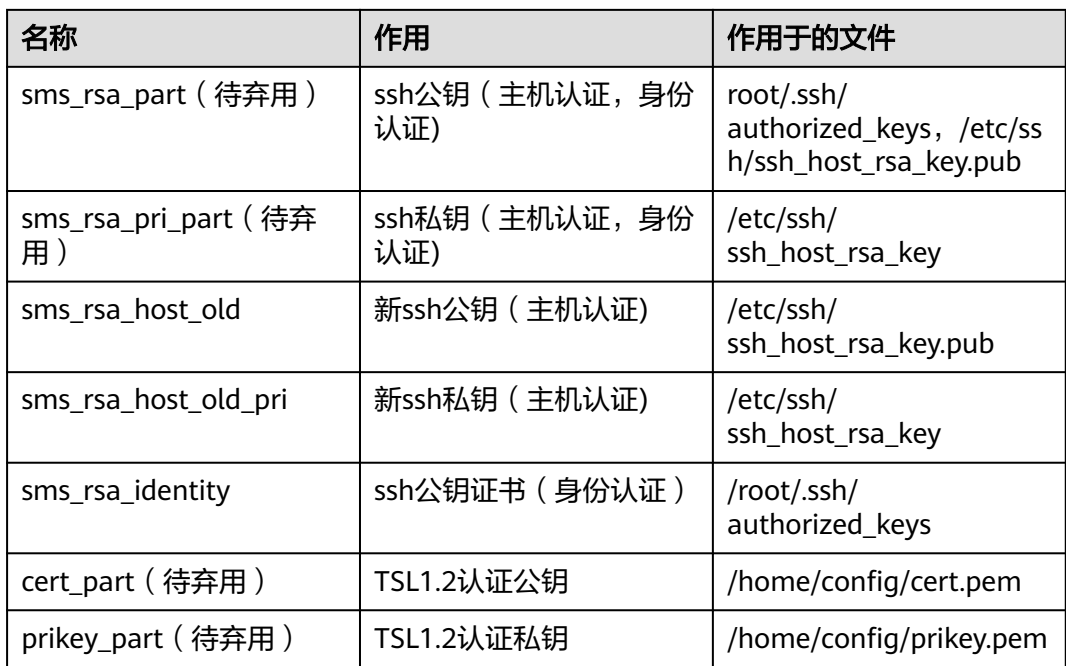

Linux开机自动运行脚本,将对应值写入对应文件即可。

# **----**结束

# **7.3** 制作 **Windows** 空壳镜像

# 镜像准备

准备一台Windows Server 2019 Standard 64bit English镜像(注意是\*\*English版本, 不限制Server版本),系统盘40GB。下发ECS时请设置符合规范的密码,主机名请设 置为SMS。请使用微软官方的镜像即可。

由于需要安装一些模块,因此需要能访问公网

# 软件安装与下载

- 步骤**1** 请参[考制作代理镜像脚本](#page-33-0)获取代理镜像脚本smsWindowesAgent。
- 步骤**2** 安装**[python3.7.6](https://www.python.org/downloads/release/python-376/)**到C:\smsWindowsAgent\Python目录下。不限制python版本。

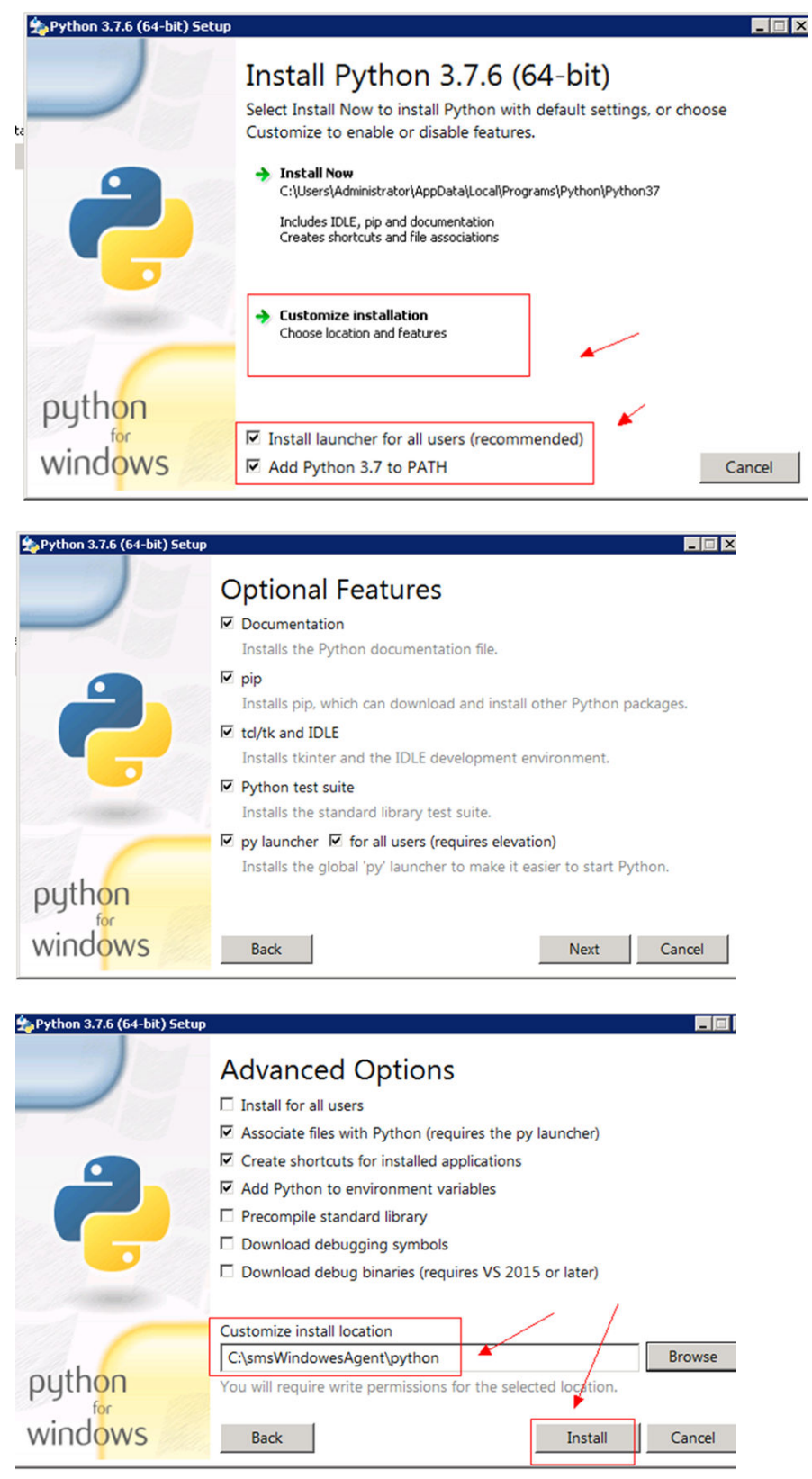

步骤**3** 使用where python指令,查看python是否安装在固定文件夹。

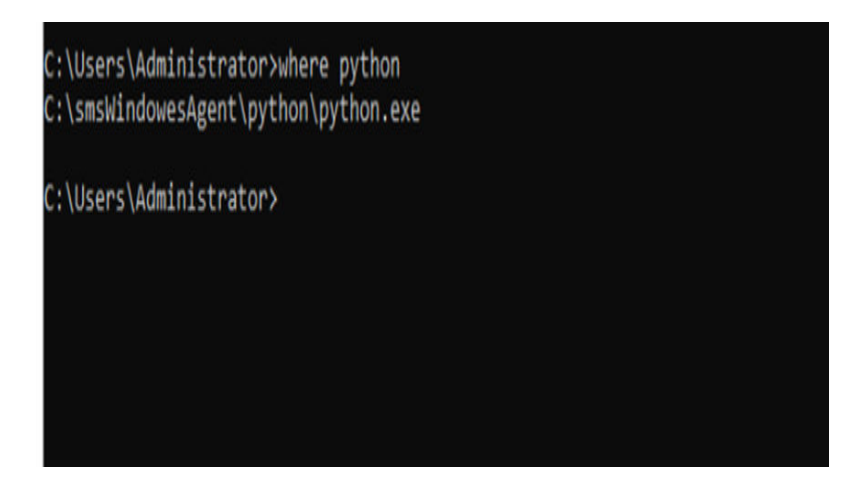

**----**结束

# 安装 **requests**,**configparser** 等第三方库

执行如下命令, 安装requests, configparser。

pip install requests pip install configparser

# 修改镜像

步骤**1** 设置程序开机自启动。

1. cmd窗口中输入gpedit,打开组策略。依次打开Computer Configuration下 Windows Settings--->Scripts (Startup/Shutdown)--->Startup

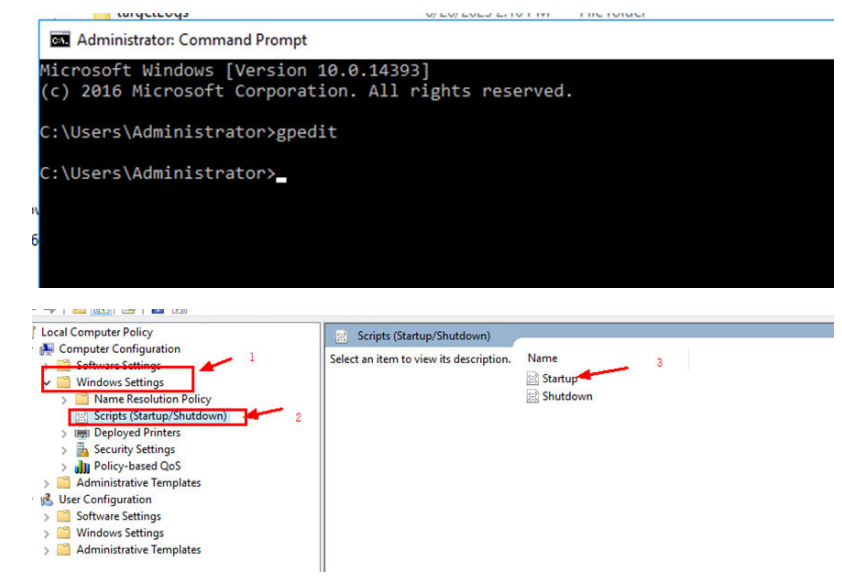

2. 添加路径 C:\smsWindowesAgent\bin\runPython.bat开机自运行的脚本,请根据 需要更换,单击"OK" 。

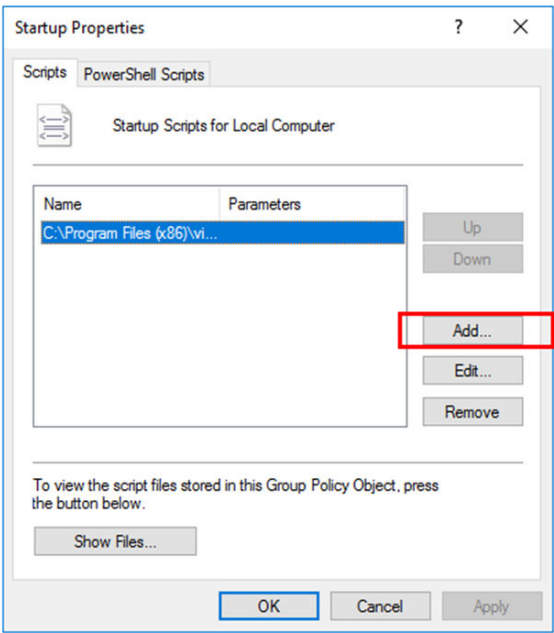

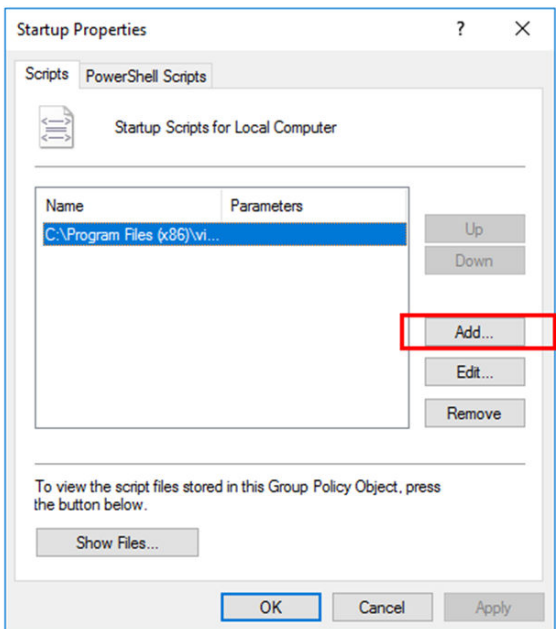

步骤**2** 安装openssh。

1. 右键单击开始按钮 ( 或按Win+X组合键 ) 弹出系统快捷菜单, 选择"Windows PowerShell(管理员) " ,在打开的"管理员: Windows PowerShell"窗口中输入 并回车运行以下命令:

Add-WindowsCapability -Online -Name OpenSSH.Server~~~~0.0.1.0

2. 安装完成后重启系统即可生效。继续运行以下命令启动 sshd 和 ssh-agent 服务并 设置为自动启动:

启动sshd

Start-Service sshd 设置sshd开机自启动 Set-Service sshd Automatic 启动ssh-agent Start-Service ssh-agent 设置ssh-agent开机自动启动 Set-Service ssh-agent -StartupType Automatic

3. 在C:\ProgramData目录下搜索sshd\_config文件,增加如下配置: PasswordAuthentication no

#### 步骤**3** 安装OpenStack。

因为sms迁移需要注入相关驱动,所以需要将vmtools中的驱动放在迁移镜像中。下载 地址:**vmtools**[下载地址。](https://ecs-instance-driver.obs.cn-north-1.myhuaweicloud.com/vmtools-windows.zip)

下载后需要解压并提取相关文件到代理镜像指定目录,在./vmtools-windows/ upgrade/(Windows7/Windwos2012/~~~)/drivers下面存放的是windows所需的驱 动。

需要把所有驱动拷贝到sms迁移对应的文件夹中。

以windows2016\_64为例:

拷贝upgrade\windows 2016\_64\drivers\viostor下的所有文件到代理镜像 C:\smsWindowsAgent\bin\peAgent\OpenStack\windows\_device\_driver \Windows2016\_64下。

同样方式拷贝upgrade\windows 2016\_64\drivers目录下的其他目录下的文件到 C:\smsWindowsAgent\bin\peAgent\OpenStack\windows\_device\_driver \Windows2016\_64下。

拷贝完成后C:\smsWindowsAgent\bin\peAgent\OpenStack\windows\_device\_driver \Windows2016\_64下文件

#### Windows2008和windows2016等相关文件都需要进行拷贝。

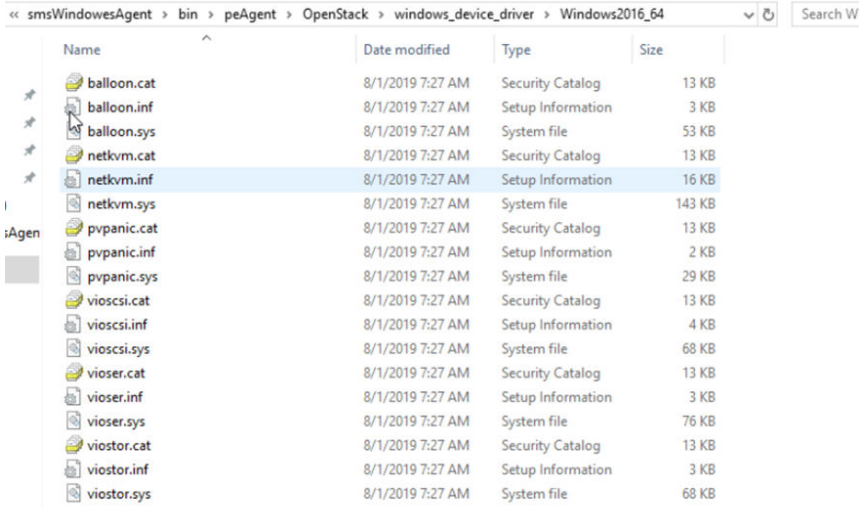

#### 步骤**4** cmd执行如下命令开启8899,8900端口

netsh advfirewall firewall add rule name=peagent dir=in action=allow protocol=TCP localport=8899 netsh advfirewall firewall add rule name=ntcldst dir=in action=allow protocol=TCP localport=8900

**步骤5** (可选)非公共镜像,需要安装密码重置插件。

- 1. 下载插件,下载地址:**[https://cn-south-1-cloud-reset-pwd.obs.cn](https://cn-south-1-cloud-reset-pwd.obs.cn-south-1.myhuaweicloud.com/windows/reset_pwd_agent/CloudResetPwdAgent.zip)[south-1.myhuaweicloud.com/windows/reset\\_pwd\\_agent/](https://cn-south-1-cloud-reset-pwd.obs.cn-south-1.myhuaweicloud.com/windows/reset_pwd_agent/CloudResetPwdAgent.zip) [CloudResetPwdAgent.zip](https://cn-south-1-cloud-reset-pwd.obs.cn-south-1.myhuaweicloud.com/windows/reset_pwd_agent/CloudResetPwdAgent.zip)**
- 2. 依次双击"CloudResetPwdAgent.Windows"或 "CloudResetPwdUpdateAgent.Windows"文件夹下的"setup.bat",安装密码 重置插件。
- 3. 在任务管理器中查找cloudResetPwdAgent服务或cloudResetPwdUpdateAgent服 务。
	- 如果有,表示安装成功。
	- 如果没有,表示安装失败。

**----**结束

# 安全加固(可选):

步骤**1** 关闭远程登录。

Comntrol Panel -->System and Security -->System --> Allow remote access

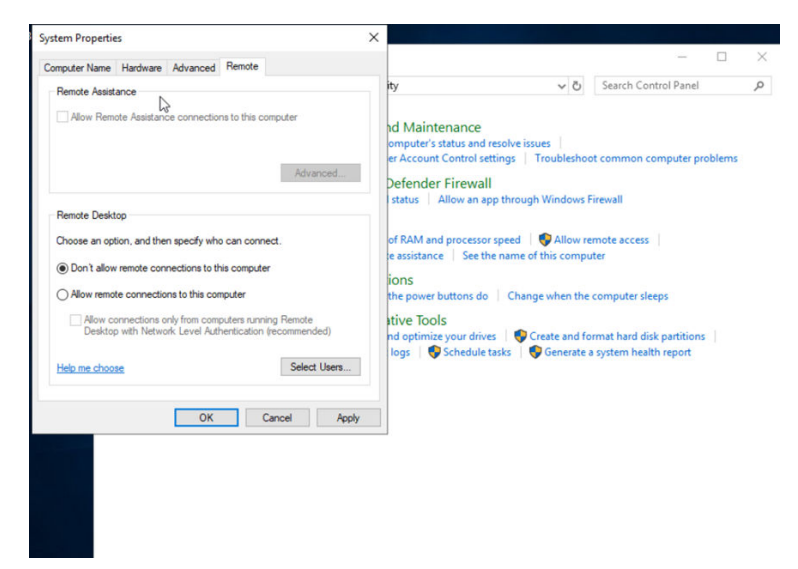

# 步骤**2** 关闭winrm服务。

- 1. 打开命令提示符或PowerShell窗口,以管理员身份运行。
- 2. 输入以下命令,停止winrm服务 net stop winrm
- 3. 输入以下命令,禁用Winrm服务: sc config winrm start= disabled
- 步骤**3** 设置密码登录策略(防止暴力破解)。
	- 1. 打开命令提示符或Powershell窗口,以管理员身份运行。
	- 2. 输入gpedit.msc打开组策略。

3. 依次打开Computer Configuration - ->Windows settings -->Security Settings -- >Account Policy -->Account Lockout Policy,可以如下图设置账户锁定策略(登 录6次失败,锁定3分钟)。

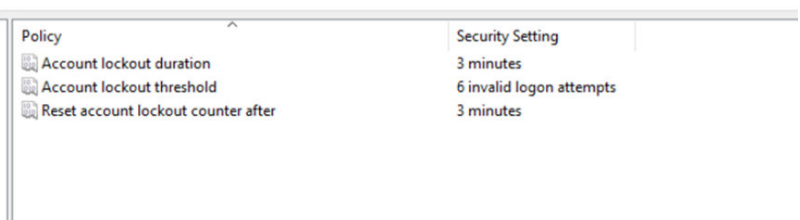

步骤**4** Windows防火墙关闭监听其他端口。

1. 打开cmd窗口,使用netstat -ano命令查看监听的端口。

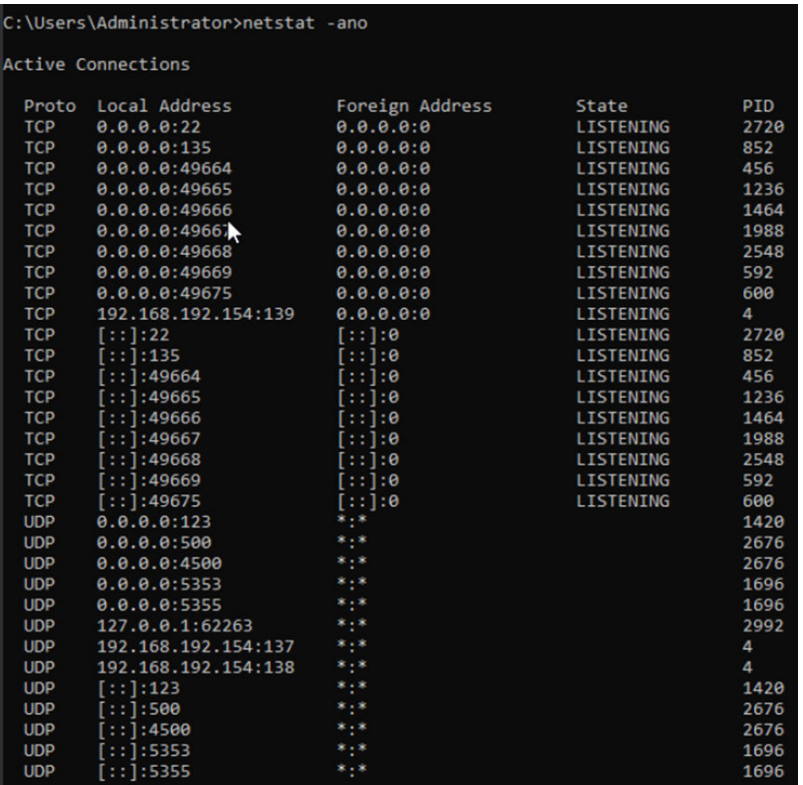

- 2. 关闭所有的用来监听的动态端口(49152-65535)以及135端口。 netsh advfirewall firewall add rule name=Tcp\_disable dir=in action=block protocol=TCP localport=135,3389,5985,5986,49152-65535
- 3. 关闭所用的udp端口。 netsh advfirewall firewall add rule name=Tcp\_disable dir=in action=block protocol=UDP localport=any

**----**结束

# 生成镜像 **ID**

- 步骤**1** 在控制台,查找IMS服务,进入IMS服务。
- 步骤**2** 选择创建镜像。

<span id="page-43-0"></span>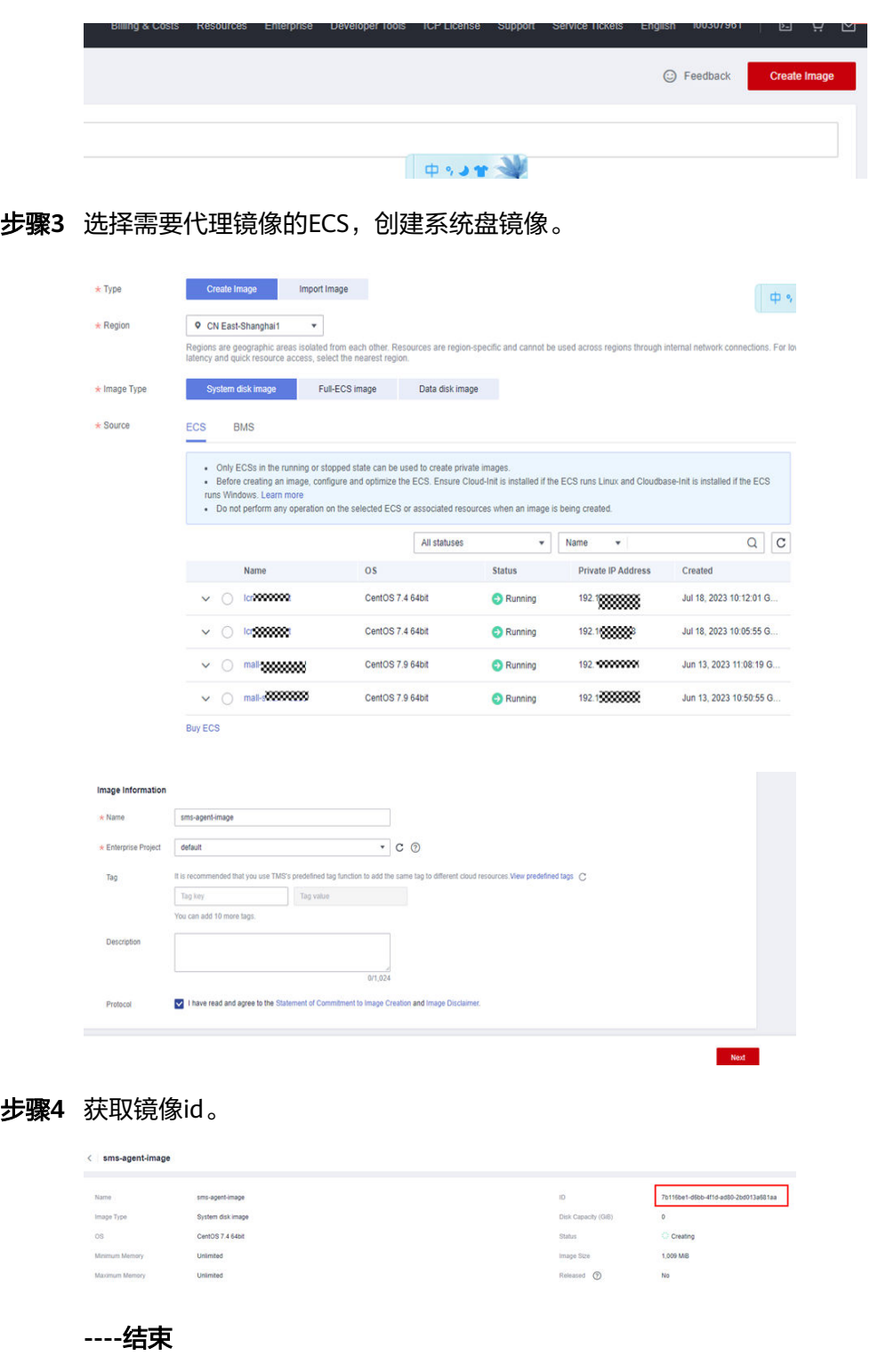

# **7.4** 制作 **Linux** 空壳镜像

# 镜像准备

Linux镜像可在现网公共镜像基础上进行修改。

选择Linux公共镜像,将镜像直接下发为虚拟机即可,注意密码设置符合要求的密码。 (由于软件python脚本使用python3版本编写,镜像需包含python3版本,若不包含, 需手动安装)。

# 脚本准备

请参考**制作代理镜像脚本**获取代理镜像脚本。

# 修改镜像

#### 步骤**1** 安装必要的组件。

安装python依赖包 (如下只是示例,请安装最新推荐的python版本)。 yum install python36 ln -s /usr/bin/python36 /usr/bin/python3 yum install python36-setuptools wget https://files.pythonhosted.org/ packages/ae/e8/2340d46ecadb1692a1e455f13f75e596d4eab3d11a57446f08259dee8f02/pip-10.0.1.tar.gz tar xvf pip-10.0.1.tar.gz cd pip-10.0.1 python3 setup.py install pip3 install requests

#### 步骤**2** 修改/etc/rc.local文件。

ln -s /etc/rc.d/rc.local /etc/rc.local #公共镜像里面,这两个文件可能并不是链接关系,导致启动的时候没有执 行 chmod 766 /etc/rc.d/rc.local

# 步骤**3** 安装系统基本组件。

yum install expect yum install lvm2 yum install dosfstools #支持mkfs.vfat rpm -ivh grub-0.97-99.el6.x86\_64.rpm #下载地址: 需要去下载(注意:只有grub1迁移才需要该版本)

#### 步骤**4** 修改/etc/mke2fs.conf。

删除ext4配置项中的"64bit",否则安装qrub1到ext4文件系统时会失败。

[root@luojiandong-s ~]# vim /etc/mke2fs.conf

```
Wefaults and the set of the set of the set of the set of the set of the set of the set of the set of the set of the set of the set of the set of the set of the set of the set of the set of the set of the set of the set of
            inode\_ratio = 16384\frac{9}{10} [fs_types]<br>10 ext3 = {
10features = has_journal
11 12 13 14 15 16 17 18
            ext{4} = \{4 = {<br>features = has_journal,extent,huge_file,flex_bg,uninit_bg,dir_nlink,extra_isize<mark>.64bit</mark><br>inode_size = 256
            ext4dev = \{features = has_journal,extent,huge_file,flex_bg,uninit_bg,dir_nlink,extra_isize
                   inde_size = 145_jour<br>inde_size = 256<br>options = test_fs=1
19\frac{20}{21}\overline{\mathbf{3}}
```
步骤**5** 修改分区的UUID。

- 1. 将虚拟机磁盘卸载,并挂载到另一个虚拟机上。
- 2. 利用tune2fs –U 修改分区的UUID #uuidgen可以随机生成UUID。
	- a. 在虚拟机内部执行blkid查询各个分区的uuid。

[root@host-59-218-96-71 Desktop]# blkid /dev/xvdal: UUID="012b7e35-22c9-4f4c-ad68-d42fe74f3b8e" TYPE="xfs"<br>/dev/xvdal: UUID="912b7e35-22c9-4f4c-ad68-d42fe74f3b8e" TYPE="swap"  $TYPE="<sub>swap</sub>$ /dev/xvda2: UUID="98e96267-50ce-4dad-b257-alff9f60ff72" TYPE="swap<br>/dev/xvda3: UUID="bb09db62-4217-46a8-88d0-158005567492" TYPE="xfs"<br>/dev/xvda1: UUID="012b7e35-22c9-4f4c-ad68-d42fe74f3b8e" TYPE="xfs"<br>/dev/xvde2: UUID="98e /www.xusu.com/html<br>[root@host-59-218-96-71 Desktop]#<br>[root@host-59-218-96-71 Desktop]# xfs\_admin -u /dev/xvde3  $UUD = bb09db62 - 4217 - 46a8 - 88d0 - 158005057492$ [root@host-59-218-96-71 Desktop]# b. 执行命令uuidgen重新生成一个uuid。 /dev/xvde3: UUID="bb09db62-4217-46a8-88d0-158005057492" TYPE="xfs" [root@host-59-218-96-71 Desktop]# [root@host-59-218-96-71 Desktop]# xfs admin -u /dev/xvde3 UUID = bb09db62-4217-46a8-88d0-158005057492 [root@host-59-218-96-71 Desktop]# uuidgen bf1d10f6-daef-45e5-94a0-166ff6df77f7 [root@host-59-218-96-71 Desktop]# xfs\_admin -U bf1d10f6-daef-45e5-94a0-166ff6df7 7f7 c. 输入命令 tune2fs -U <new\_UUID> <device>或 xfs\_admin -U <new\_UUID> <device> 。

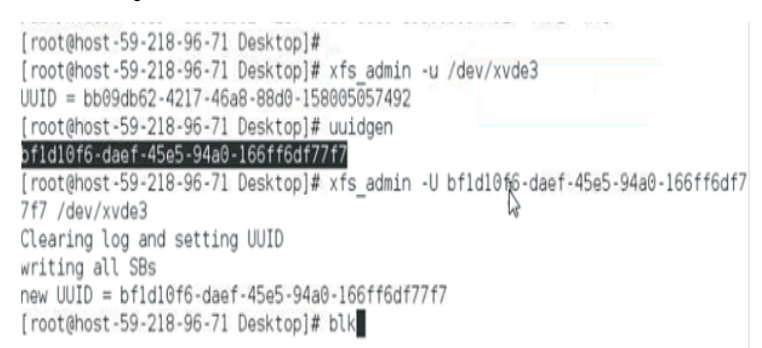

d. 修改数据盘(代理镜像的磁盘)中/etc/fstab 和 /boot/grub2/grub.cfg中的 UUID

由于磁盘uuid发生改变,/etc/fstab和/boot/grub2/grub.cfg中相对应的uuid 也要进行修改。否则代理镜像磁盘无法启动。

- e. 将代理镜像的磁盘,挂回到原虚拟机,测试系统是否正常。
- 步骤**6** 拷贝smsMetadataAgent至镜像虚拟机,参[考制作代理镜像脚本](#page-33-0),设置开机自启动脚 本。
- 步骤**7** 修改sshd配置文件,将密码登录禁用。
- 步骤**8** 残留清理。确认 /data目录不存在, 确认/root下没有sms日志文件, 确认/etc/ssh下 没有证书残余。

**----**结束

# 安全加固(可选)

步骤**1** 修改sshd\_config文件。

MaxAuthTries 6 LoginGraceTime 60 PasswordAuthentication no

#### 步骤**2** 禁用history。

- 1. 打开终端,输入以下命令 sudo nano ~/.bashrc
- 2. 在文件末尾添加以下内容 unset HISTFILE
- 3. 保存并退出后输入以下命令生效 source ~/.bashrc

#### 步骤**3** 防止暴力破解。

可以在/etc/pam.d/password-auth中设置,HCE系统中默认设置为

auth sufficient pam\_faillock.so authsucc audit deny=3 even\_deny\_root unlock\_time=60

表示使用pam\_faillocl模块,如果登录失败3次,即使是root用户,锁定30s。

#### 步骤**4** 设置密码复杂度。

在/etc/pam.d/system-auth中找到password requisite pam\_pwquality.so try\_first\_pass~~~~,在后面添加enforce\_for\_root minlen=8 ucredit=-1 lcredit=-1 dcredit=-1 ocredit=-1,如下:

password requisite pam\_pwquality.so try\_first\_pass local\_users\_only enforce\_for\_root minlen=8 ucredit=-1 lcredit=-1 dcredit=-1 ocredit=-1

- 步骤**5** 修改umask。umask是一个用于设置文件和目录默认权限的命令,umask中的值需要 修改成027。
	- 1. 打开终端并输入以下命令打开.bashrc文件 nano ~/.bashrc
	- 2. 在文件的末尾添加 umask 027
	- 3. 保存并关闭文件,然后输入以下命令使更改生效。 source ~/.bashrc
- 步骤**6** 删除系统残留工具,系统残留工具会增加系统的攻击面,并误导安全软件。

在操作系统中查看是否存在如下应用(包括但不限于):

- tcpdump, sniffer, wireshark, Netcat, 基于winPcap开发的其他嗅探工具等。
- gdb,strace,readelf,cpp,gcc,dexdump,mirror,JDK等开发和调试工具及 其他仅在调试阶段使用的自研工具或脚本。

#### **----**结束

# 生成镜像 **ID**

步骤**1** 在控制台,查找IMS服务,进入IMS服务。

步骤**2** 选择创建镜像。

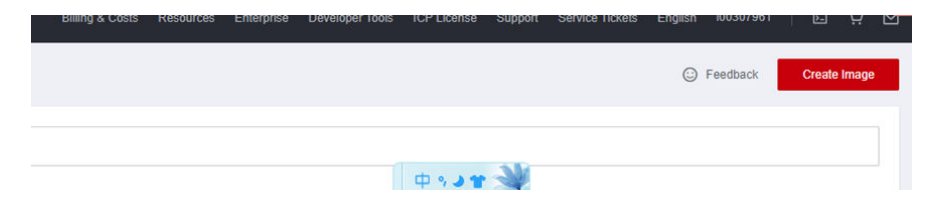

# 步骤**3** 选择需要代理镜像的ECS,创建系统盘镜像。

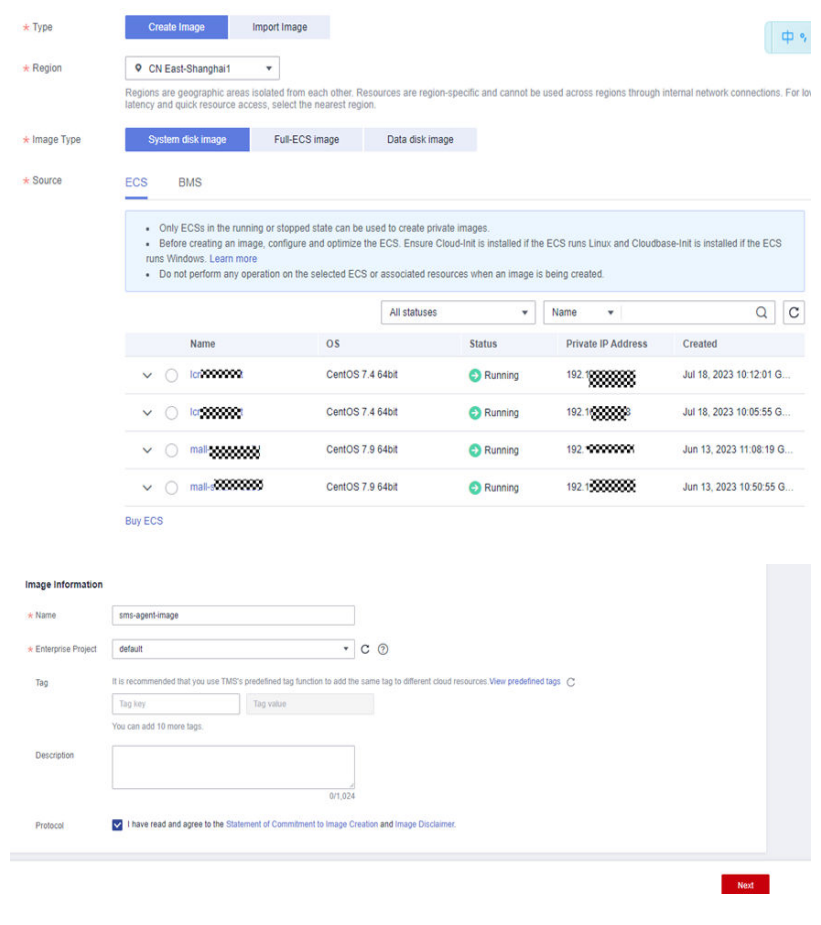

### 步骤**4** 获取镜像id。

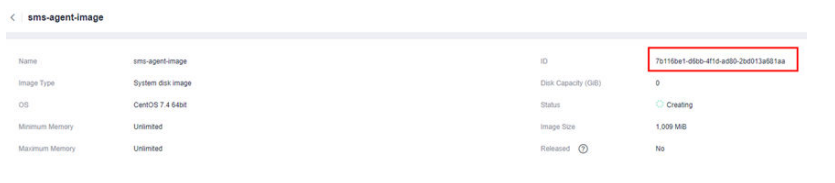

**----**结束

# <span id="page-48-0"></span>**8** 使用 **IPv6** 进行主机迁移

# **8.1** 迁移前准备

使用主机迁移服务前,需要完成以下准备工作:

1. [已注册华为账号并开通华为云](https://support.huaweicloud.com/usermanual-account/account_id_001.html),登录华为云完成<mark>实名认证</mark>。

#### 2. 已获取账号迁移权限。

如果使用账号登录,默认拥有迁移权限,可无需配置迁移权限;如果使用IAM用 户登录,可参考<mark>创建用户组并授权</mark>进行授权。

3. 已获取目的端账号的**AK/SK**。 迁移时使用AK/SK进行鉴权认证,获取目的端账号的**AK/SK**操作请参[见如何获取](https://support.huaweicloud.com/sms_faq/sms_faq_0032.html) **AK/SK**[?\(账号\)](https://support.huaweicloud.com/sms_faq/sms_faq_0032.html)[或如何获取](https://support.huaweicloud.com/sms_faq/sms_faq_0012.html)**AK/SK**?(**IAM**用户)。

注意

主机迁移服务不支持使用企业联邦用户(虚拟IAM用户)的AK/SK进行鉴权认证。

4. 账号余额不少于**100**元(充值、代金券皆可)。

建议您目的端账户余额不少于100元(充值、代金券皆可),避免迁移过程中欠 费,导致迁移失败。

说明

主机迁移服务本身免费,但迁移过程中会创建按量付费资源并产生少量费用,具体费用请 多见[计费说明。](https://support.huaweicloud.com/productdesc-sms/sms_01_0016.html)

#### 5. 源端操作系统要求。

主机迁移服务支持迁移的源端服务器操作系统列表请参见**Windows**[兼容性列表、](https://support.huaweicloud.com/productdesc-sms/sms3_01_0011.html) **Linux**[兼容性列表。](https://support.huaweicloud.com/productdesc-sms/sms3_01_0012.html)

- 6. 迁移网络要求。
	- a. [源端能连](https://support.huaweicloud.com/sms_faq/sms_faq_0001.html#section1)接到华为云API Gateway ( 端口: 443 ), 具体操作请参见源端能连 接到**[API Gateway](https://support.huaweicloud.com/sms_faq/sms_faq_0001.html#section1)**。

说明

源端出网方向端口,建议全部开放。

- <span id="page-49-0"></span>b. 使用IPv6进行迁移时,要求源端支持IPv4/IPv6双栈网络。
- c. [源端能连接到目的端](https://support.huaweicloud.com/sms_faq/sms_faq_0001.html#section2)。具体操作请参见<mark>源端能连接到目的端</mark>。
	- 若使用弹性公网IP连接,目的端需要提前购买和配置正确的EIP。
	- 若使用专线或者VPN,需提前购买和配置正确的专线或VPN。
- d. 目的端服务器所属安全组需要开放端口:
	- Windows系统需要开放TCP的8899端口、8900端口和22端口。
	- Linux系统文件级迁移开放22端口,块级迁移开放8900端口、22端口。

#### 注意

- 以上端口,建议只对源端服务器开放。
- 防火墙开放端口与操作系统开放端口保持一致。

具体操作请参见**[目的端服务器所属安全组开放端口要求](https://support.huaweicloud.com/sms_faq/sms_faq_0011.html#section3)**。

7. 源端服务器环境、剩余空间及其他要求。

源端服务器剩余空间要求:

- Windows: 当分区大于等于600MB, 该分区的可用空间小于320MB时不能迁 移;当分区小于600MB,该分区的空间小于40MB时不能迁移。
- Linux:根分区可用空间小于200MB时不能迁移。

源端服务器环境要求:

- 源端服务器时间与标准时间一致,避免源端Agent注册失败。
- 当源端服务器为Linux系统时,执行rsync -v查看是否安装Rsync库。 当未安装Rsync库,执行如下命令安装Rsync库:
	- CentOS: 执行yum -y install rsync。
	- Ubuntu: 执行apt-get -y install rsync。
	- Debian: 执行apt-get -y install rsync。
	- SUSE: 执行zypper install rsync。
	- 其他平台系统:参见官网安装相关文档。

#### 说明

当前主流服务器系统已默认安装Rsync库,无需手动安装。

# **8.2** 搭建 **IPv6** 网络并创建目的端

使用IPv6进行主机迁移前,需要先搭建一个IPv6网段的VPC,并在VPC中创建一个带有 IPv6地址的目的端ECS。方法请参见搭建**[IPv6](https://support.huaweicloud.com/qs-vpc/qs_ipv6.html)**网络。

# 注意事项

确保源端服务器能够使用IPv6网络。源端为华为云ECS时, 镜像需要开启 DHCPv6,详情请参[见动态获取](https://support.huaweicloud.com/usermanual-ecs/ecs_03_0508.html)**IPv6**地址。

<span id="page-50-0"></span>子网配置时,请务必勾选"开启IPv6",将自动为子网分配IPv6网段。

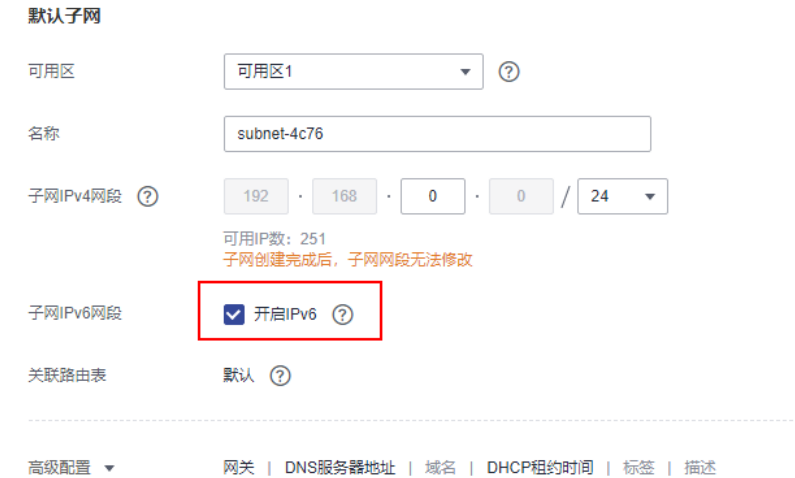

- 弹性云服务器ECS仅部分规格支持IPv6网络,目的端需要选择支持IPv6的ECS,才 可以使用IPv4/IPv6双栈网络,请务必选择支持的区域和规格,详见**ECS**[规格清](https://support.huaweicloud.com/productdesc-ecs/zh-cn_topic_0159822360.html) [单](https://support.huaweicloud.com/productdesc-ecs/zh-cn_topic_0159822360.html)。
- 网络配置时,务必选择"自动分配**IPv6**地址",绑定共享带宽为可选,根据需求 配置。

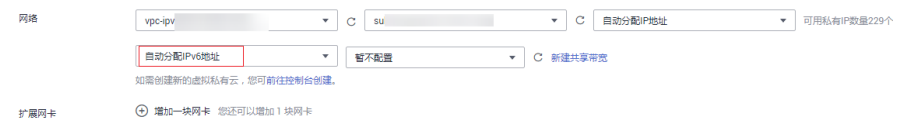

- 安全组入方向规则需要放通IPv6端口。
	- Windows系统需要开放TCP的8899端口、8900端口和22端口。
	- Linux系统文件级迁移开放22端口,块级迁移开放8900端口、22端口。

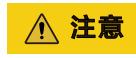

以上端口,建议只对源端服务器开放。

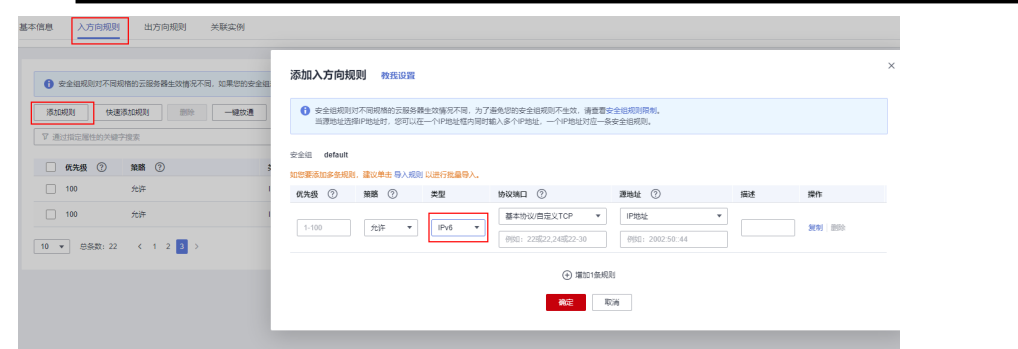

# **8.3** 创建迁移任务

主机迁移服务支持在双栈网络下使用IPv6进行数据迁移。

# 前提条件

- 已完[成迁移前准备](#page-48-0)
- 已搭建**IPv6**[网络并创建目的端](#page-49-0)

# 约束与限制

- 请确保迁移账号有充足的资金。
- 选择使用IPv6迁移时,主机迁移服务提供的网络限流、持续同步、检测网络质量 和**服务器代理**等功能将无法使用。

# 操作步骤

- 步骤**1** 在源端安装迁移Agent。
	- 安装**Linux**版的**[SMS-Agent](https://support.huaweicloud.com/qs-sms/sms3_02_0006.html)**
	- 安装**Windows**版的**[SMS-Agent](https://support.huaweicloud.com/qs-sms/sms3_02_0005.html)**

# 步骤**2** [设置迁移目的端](https://support.huaweicloud.com/qs-sms/sms3_02_0009.html)。

在"基本配置"页面,IP版本选择"**IPv6**"。

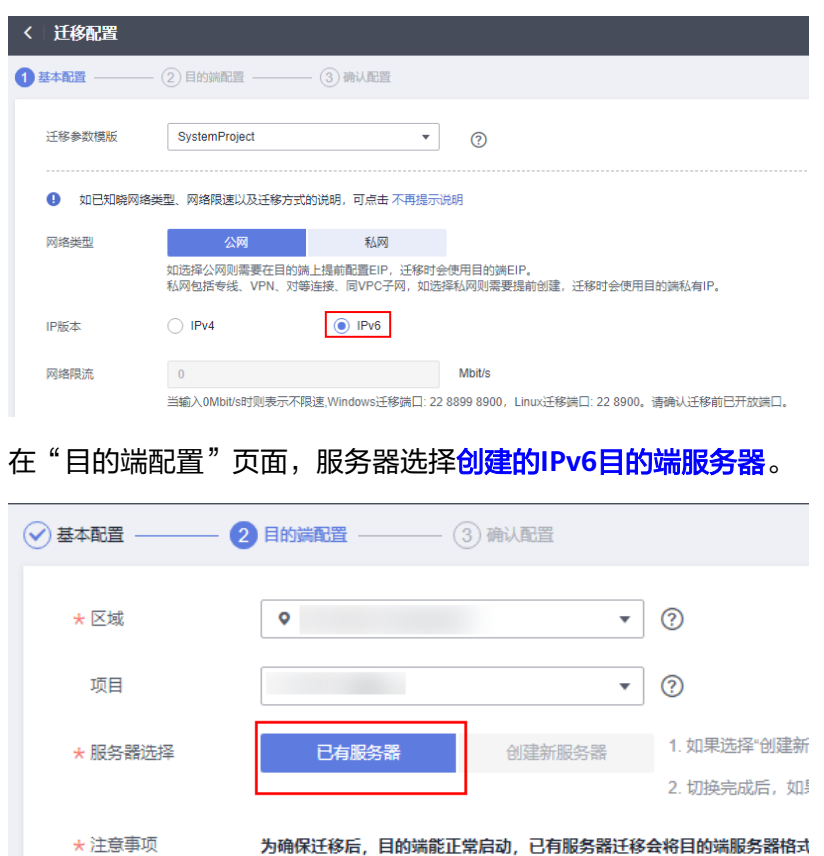

#### 步骤**3** [开始服务器复制](https://support.huaweicloud.com/qs-sms/sms3_02_0010.html)并[启动目的端](https://support.huaweicloud.com/qs-sms/sms3_02_0011.html)。

步骤**4** (可选)启动目的端后,如果您的源端服务器有增量数据,您可以使用同步功能,同 步源端增量数据。单击操作列的"同步",单击"是",开始进行增量数据同步。

#### **----**结束

# **9** 修订记录

<span id="page-52-0"></span>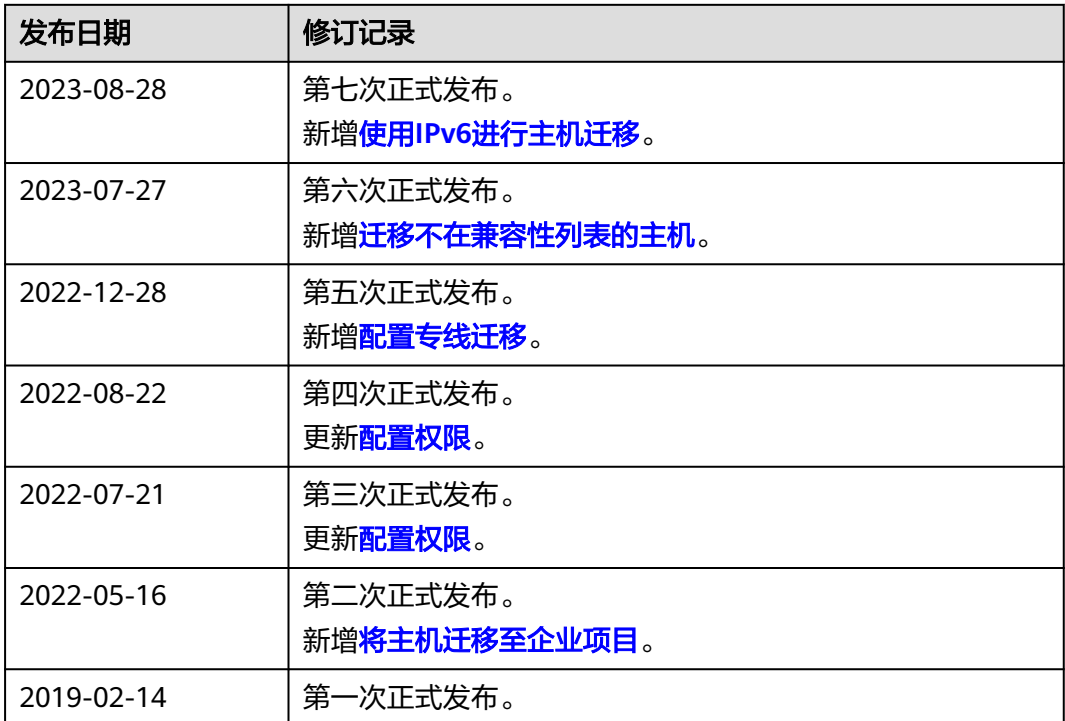